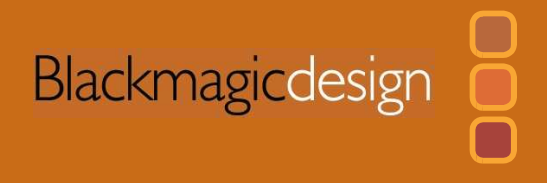

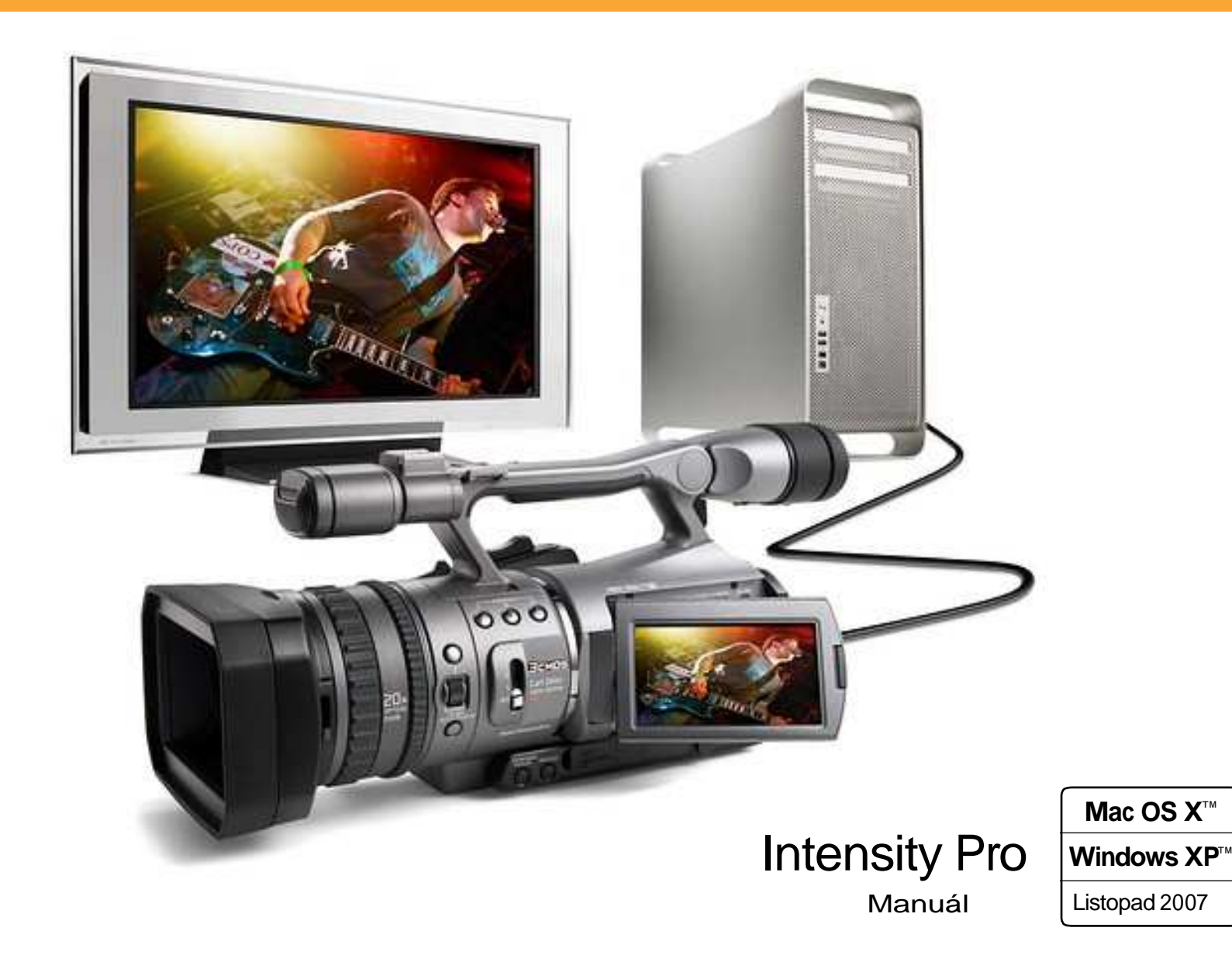

# Obsah

## Přehled

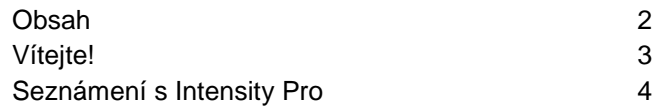

## Použití pro snímání a přehrávání

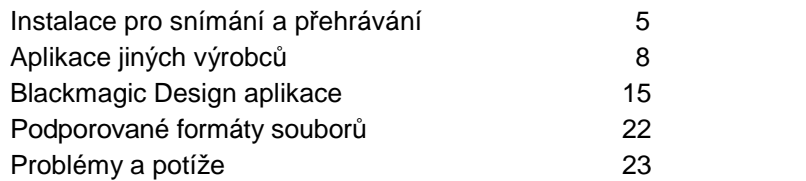

## Schéma zapojení

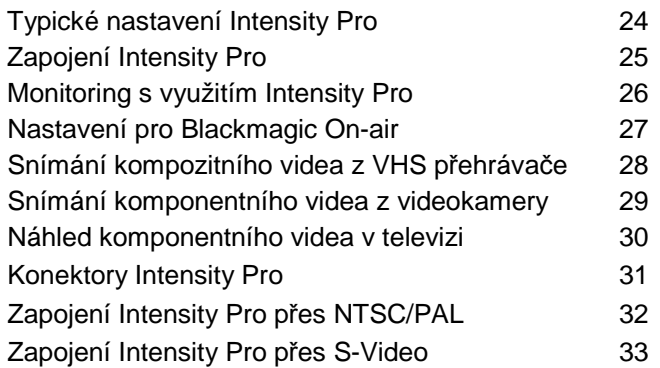

## Záruční podmínky

Dvouletá Záruční lhůta 34

# Vítejte!

Děkujeme za zakoupení Intensity Pro.

Doufáme, že se nám daří sdílet vaše sny o vytvoření video průmyslu, který je skutečně kreativním, díky umožnění přístupu komukoliv k video a zvukovým zařízením nejvyšší kvality. Intensity zahrnuje stejně kvalitní video technologie, jaké jsou využity u všech Blackmagic Design video karet, takže vaše kreativita nebude vskutku nijak omezena.

Vždy jsem cítil, že by měl mít kdokoliv příležitost na sebevzdělávání a vyjádření své kreativity. Když tak o tom přemýšlíte, jsou kreativita, design a umění samou esencí humanity a je to to, co nás činí jedinečnými. Televize je úžasně kreativní medium, protože dodává našim smyslům vzrušující obrazové a zvukové vjemy, přičemž je divák dokáže jednoduše vstřebat.

Až dosud vysoce kvalitní video vyžadovalo k vytvoření filmů, hudebních videoklipů, televizních reklam a seriálové produkce značně vysoké náklady na vybavení. Bohužel tak byl televizní průmysl chápán jen jako exkluzivní klub pro vyvolené. Jsem přesvědčen, že jednou z nejvýznamnějších věcí, jakých jsme v Blackmagic Design dosáhli, je to, že i nejvyšší kvalita videa je nyní dostupná pro všechny – takže nyní již můžete využívat svých kreativních schopností zcela bez omezení.

Jsem opravdu šťasten, že vám k tomu může pomoci také naše nová karta Intensity Pro!

Uživatelský manuál, který právě <sup>č</sup>tete, obsahuje veškeré informace, které potřebujete pro instalaci karty Intensity Pro, ale také další pokyny k jejímu využití, jako výkonného řešení pro editaci, založenou na HDMI, designu a efektech. Neváhejte věnovat čas přečtení manuálu, je zde spousta tipů a triků, jež vám mohou pomoci.

Než si nainstalujete Intensity Pro, navštivte naše stránky podpory na www.blackmagicdesign.com a stáhněte si poslední update tohoto manuálu i SW ovladačů pro Intensity. Na stránkách podpory najdete další užitečné poznámky a také nové verze software a manuálu, který je v originále na CD, přiloženém ke kartě Intensity Pro.

Na závěr si prosím, zaregistrujte sériové číslo své karty Intensity Pro, jakmile si stáhnete update ovladačů pro Intensity, abychom vás mohli upozornit, jakmile vyjde nová verze software.

Budeme vám vděčni, pokud nám zašlete i ukázky vaší práce s Intensity a vaše postřehy, které nám pomohou vylepšit další verze software pro Intensity. Neustále pilně pracujeme na těchto nových vlastnostech a vylepšeních, takže se nám vaše názory budou hodit!

Grant Petty

CEO, Blackmagic Design

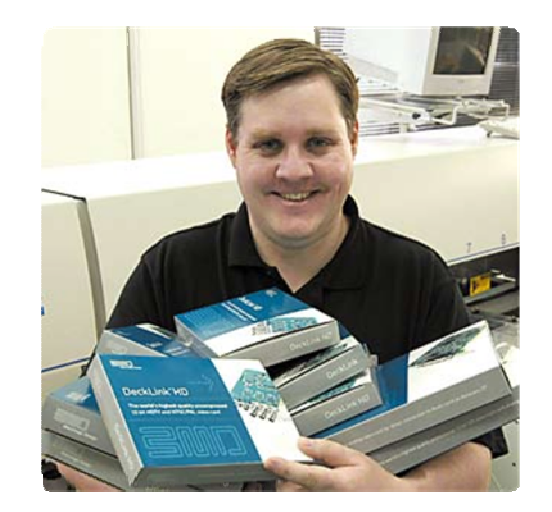

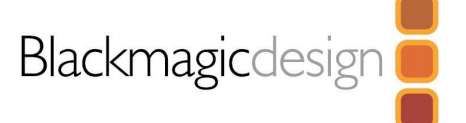

Přehled

Intensity Pro je vybavena poslední HDMI technologií pro záznam a <sup>p</sup>řehrávání v nejvyšší kvalitě, v počítačích vybavených PCI Express, pod Mac OS X nebo Windows XP. Nyní můžete<br>s diteret s vanžitím velkenks žavích HPM televizí s video amisktarů s HPM vecke snímet. editovat s využitím velkoplošných HDMI televizí a video projektorů s HDMI, nebo snímat v nekomprimované kvalitě přímo z HDV kamer.

## **Skute**č**né HDMI digitální propojení**

Intensity Pro je vybavena HDMI vstupem pro připojení kamer a digitálních set-top boxů, kvůli nejvyšší kvalitě záznamu. Nejvyšší možnou kvalitu záznamu získáte z HDV kamer tak, že sejmete obraz přímo ze senzoru a obejdete kompresní chip HDV. Protože editační software neumí přehrávat do HDV kamery kvůli monitoringu, Intensity je ideální k využití monitoringu nekomprimovaného HD, nebo HDV a dokonce i DV záznamu, na nejnovější, velkoplošné televize a video projektory zapojením do vlastního HDMI výstupu.

### **Analogové propojení**

Intensity Pro zahrnuje i analogové video a audio propojení, ke snímání a přehrávání z analogových přístrojů. Můžete snímat z VHS nebo DVD přehrávačů přes NTSC/PAL vstup nebo přepnout na analogový Y,Cr,Cb a snímat vysoce kvalitní, komponentní video v SD nebo HD. Díky analogovému audio, můžete Intensity Pro napojit do VHS a S-Video strojů, DVD přehrávačů, set top boxů, HDV kamer a řady dalších přístrojů. Nyní můžete přehrávat v televizi a monitorech v NTSC/PAL , analogových komponentách nebo HDMI.

#### **Jd**ě**te za hranice HDV video kvality**

 HDV video komprese nemá plné 1920 HD rozlišení a kvůli tomu je nutné další zpracování, které komplikuje editaci. Nyní můžete snímat i přehrávat v plném rozlišení HDTV nekomprimovaného videa a následně editovat ve skutečné broadcast a filmové kvalitě, což zcela eliminuje problémy s kvalitou HDV & DV komprese.

### **Profesionální video standardy**

Možnost okamžitého přepínání mezi HD a SD video standardy, včetně HDTV 1080i/59.94, 1080i/50, 720p/59.94, 720p/50, NTSC a PAL. Intensity Pro umožňuje snímání do profesionálních formátů souborů, které jsou plně kompatibilní s kartami DeckLink a Multibridge od Blackmagic Design.

### **Kompatibilní s každým video software**

 Intensity Pro je kompatibilní s QuickTime™ i DirectShow™, takže můžete využívat nabídku programů pro záznam a přehrávání video záznamů jak ve standardním, tak ve vysokém rozlišení 4:2:2. Můžete použít Final Cut Studio™ pod Mac OS X™ nebo Premiere Pro™ pod Windows XP™ k editaci, potom zkombinovat Adobe After Effects™ a Photoshop™ pro broadcast design a grafiku. Práci poté ukončíte pomocí programu na DVD authoring, takže klientovi předáte hotové DVD

### **Kopírování chrán**ě**ného videozáznamu**

 HDMI video zdroje mohou mít na výstupu zakódovaný signál s ochranou proti kopírování. Z hlediska zákonů Intensity není určen ke snímání zdrojů s ochranou HDCP, jako je HDCPkódované video z DVD přehrávače.

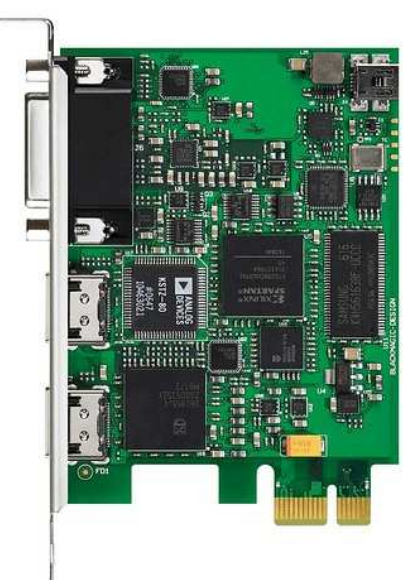

Intensity Pro PCI Express karta.

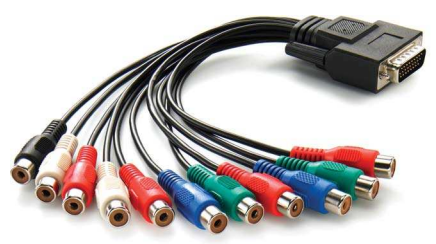

Intensity Pro break-out (redukční) kabel.

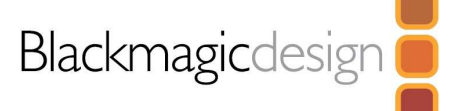

4

Přehled

# **Zapojení do PCIe Maca nebo PC**

- 1. Vypněte počítač a odpojte napájecí šňůru ze zásuvky. Je to z důvodu bezpečnosti, než sejmete kryt počítače. Ověřte si, že máte vybitý statický náboj základní desky, např. dotykem radiátoru.
- 2. Sejměte kryt skříně počítače, abyste se dostali ke slotům PCI Express.
- 3. Vyjměte Intensity Pro kartu z ochranného statického váčku tak, abyste se nedotkli zlacených konektorů karty.
- 4. Najděte volný PCI Express slot v počítači, lhostejno který. Intensity Pro je karta typu PCI Express 1 lane karta a je kompatibilní se sloty typu PCIe 1,4,8 a 16 lane PCIe. Sejměte kovový kryt portu se šroubem na zadním panelu počítače.
- 5. Zasuňte Intensity Pro PCI Express kartu a ověřte, zda pevně zasedla s kliknutím do slotu.
- 6. Zajistěte kartu šroubem a vraťte kryt skříně počítače.
- 7. Zapojte HDMI zařízení, např. HDV kameru do HDMI vstupu Intensity Pro.
- 8. Zapojte HDMI kompatibilní, velkoplošnou televizi nebo projektor do HDMI výstupu.

Pozn.: Nyní máte příležitost do počítače nainstalovat také diskové pole a přídavnou paměť.

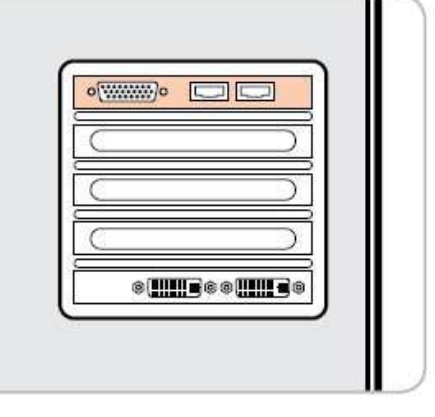

Zapojte HDMI zařízení.

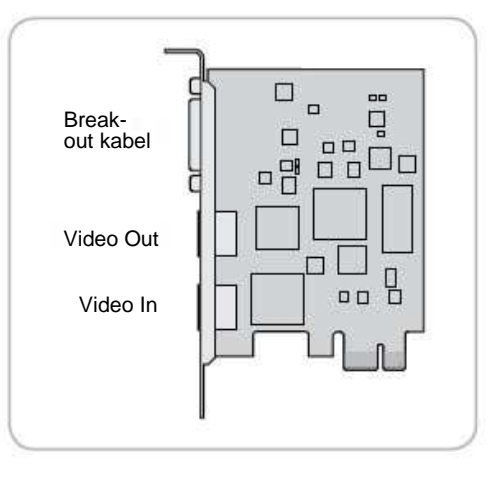

Zapojte HDMI zařízení.

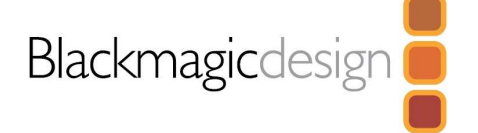

# **Instalace software pod Windows XP**

### **Obsah**

Instalátor Intensity software nainstaluje následující komponenty:

- Ovladače Blackmagic Intensity.
- Ovladače pro snadné nastavení Premiere Pro™
- Blackmagic program Disk Speed Test pro testování disků
- Blackmagic Capture

Pozn.: Před instalací jakéhokoliv software nebo hardware budete potřebovat oprávnění administrátora. Pamatujte, že aplikace jako Adobe Premiere Pro™ a QuickTime™ musíte nainstalovat ještě před spuštěním instalátoru Intensity.

#### **Intensity software**

- 1. CD, dodané s kartou Intensity Pro obsahuje Intensity software. Před instalací ověřte, zda máte poslední verzi ovladače. Navštivte www.blackmagic-design.com/support
- 2. Vstupte do složky "Intensity Installer" a spusťte aplikaci "Intensity Installer".
- 3. Klikněte na tlačítka <u>Next, Continue Anyway</u> a Next, ovladače se nainstalují.
- 4. Nyní restartujte počítač, tím zprovozníte nové software ovladače.

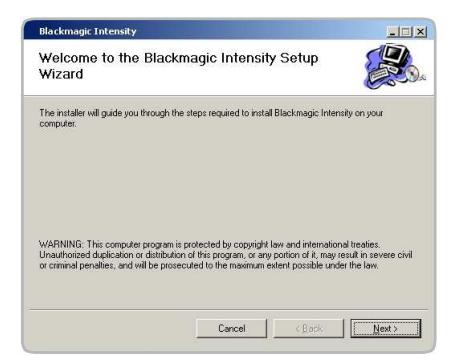

Průvodce nastavením Intensity.

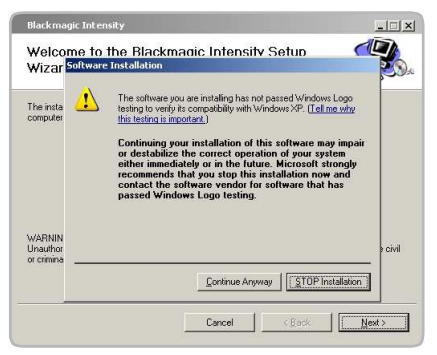

Klikněte na "Pokračovat".

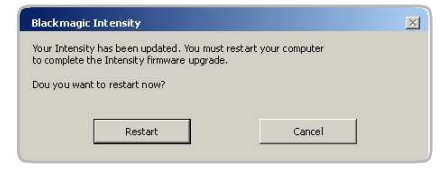

Restartujte počítač!

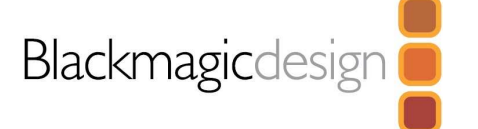

# **Instalace software pod Mac OS X**

### **Obsah**

Instalátor Intensity software nainstaluje následující komponenty:

Ovladače Blackmagic Intensity. Blackmagic QuickTime™ kodeky. Easy Setups pro nastavení Final Cut Pro™ Blackmagic program Disk Speed Test pro testování diskůBlackmagic On-Air pro on-line produkci.

Pozn.: Před instalací jakéhokoliv software nebo hardware budete potřebovat oprávnění administrátora. Pamatujte, že aplikace jako Final Cut Pro musíte nainstalovat ještě před spuštěním instalátoru Intensity. Pokud chcete použít přiložený On-Air software pro on-line míchání, musíte nainstalovat dvě Intensity karty, jelikož každá z nich zpracovává signál jiné HDMI kamery.

### **Intensity software**

- 1. CD, dodané s kartou Intensity Pro obsahuje Intensity software. Před instalací ověřte, zda máte poslední verzi ovladače. Navštivte www.blackmagic-design.com/support/software
- 2. Otevřete obraz disku "Intensity Installer" a spusťte aplikaci "Intensity Installer".
- 3. Kliknutím na tlačítka Continue, Agree a Install nainstalujete do systému ovladače.
- 4. Nyní restartujte počítač, tím zprovozníte nové software ovladače.

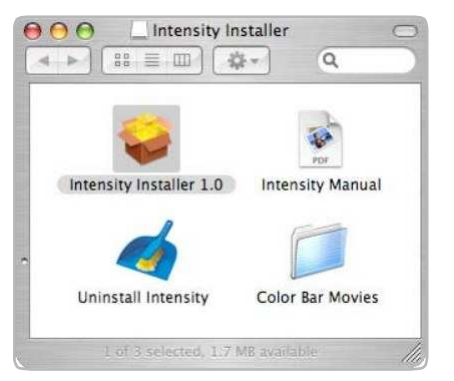

Komponenty instalátoru Intensity.

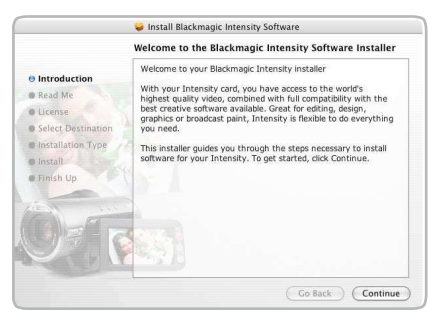

#### Sledujte pokyny instalátoru.

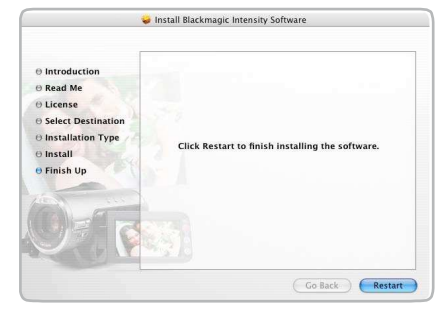

Restartujte Mac!

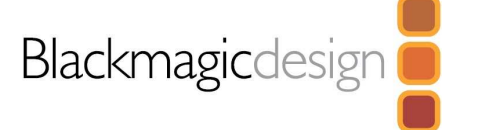

# **Adobe Premiere Pro 2.0**

Adobe Premiere Pro™ je výkonná aplikace pro nelineární video a audio editaci v reálném čase. Plné presety pro Premiere Pro máte u Intensity Pro přibaleny a natáhnou se automaticky do systému během instalace. Premiere Pro musí být nainstalována v systému ještě před spuštěním instalátoru Intensity.

Pozn.: Je-li potřeba, po instalaci Premiere Pro přeinstalujte Intensity software.

### **Nastavení**

- 1. Spusťte Premiere Pro.
- 2. Zvolte New Project
- 3. Vyberte vhodný Blackmagic preset pro svůj project, např. NTSC nebo PAL
- 4. Zadejte jméno projektu.
- 5. Zvolte diskové pole, jako umístění pro media a klikněte na OK

## **P**ř**ehrávání**

Zběžně zkontrolujte, zda je vše zapojeno správně, pomocí utility Premiere Pro test media (bars and tone). Zkopírujte testovací klip, který odpovídá formátu vašeho projektu, např. NTSC 8 bit. Přesuňte váš soubor z projektu Premiere Pro a vložte jej do časové osy. Nyní byste měli vidět obraz na desktop počítači i na HDMI výstupu z Intensity Pro. Jestliže nevidíte na výstupu z Intensity Pro, zkontrolujte znovu zapojení HDMI.

Pozn.: displej připojený k HDMI již musí být zapnutý, než spustíte počítač. Je-li potřeba, restartujte počítač a ověřte, že Intensity Pro při nabíhání detekuje displej.

### **Snímání**

 $Zvolte: File > Capture (F5)$ 

Kliknutím na červené tlačítko Record [G] spustíte nahrávání ihned. Pokud si přejete zadat klip, zadejte požadované body "In a Out" buď pomocí tlačítek "In" a "Out" nebo ručně, zadáním timecode a kliknutím na "Log". V okně koše se nyní objeví prázdný klip. Operaci opakujte, až zadáte všechny klipy, které chcete přidat do seznamu Batch Capture.

Pozn.: Pokud nevidíte zdrojový video signál, vypněte zdroj (např. kameru nebo stolní stroj), potom jej znovu spusťte a ověřte, že jej Intensity Pro karta detekovala.

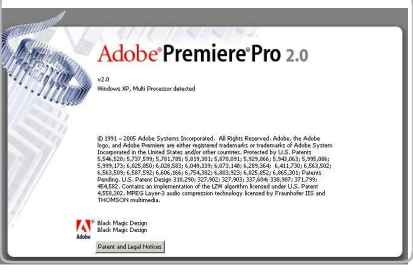

Adobe Premiere Pro

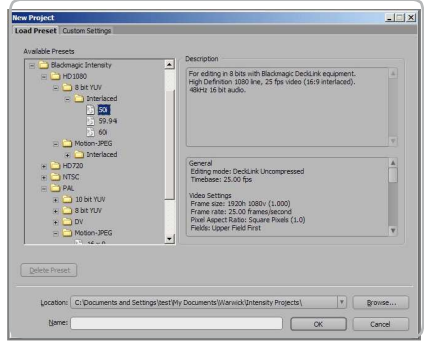

Nový projekt.

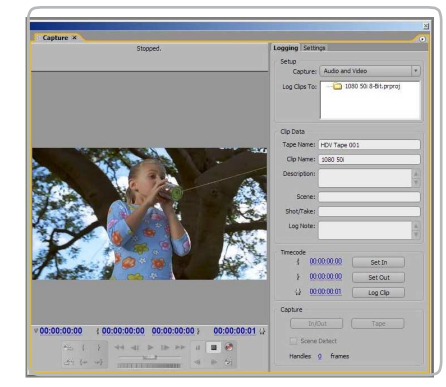

Snímání.

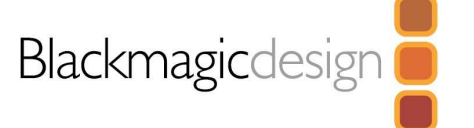

# **Adobe Premiere Pro**

## **Audio**

 Intensity Pro je vybaven podporou ASIO audio ovladačů. To umožňuje Premiere Pro využít Intensity Pro jako ASIO audio zařízení. Jakmile poprvé spustíte Premiere Pro projekt, musíte zvolit audio zařízení, které chcete používat – buď Intensity Pro se dvěma audio kanály, nebo příslušnou zvukovou kartu. To můžete určit v Edit > Preferences > Audio Hardware Můžete také zvolit mix vícekanálového audio signálu v této nabídce.

## **Ovládání za**ř**ízení**

Ovládání zvoleného běžného zařízení můžete konfigurovat v:

Edit > Preferences > Device Control > Options

Protokol: Nahlédněte do manuálu kamery nebo stolního stroje, kde je více informací o podporovaných protokolech.

Port: Firewire port se objeví mezi dostupnými komunikačními porty.

Time Source: Doporučujeme zvolit možnost VITC a LTC časového kódu zdroje.

Timebase: Toto nastavení upravte jen, když měníte formát.Např. PAL 25 fps snímků za sekundu měníte na NTSC 29.97 snímků za sekundu.

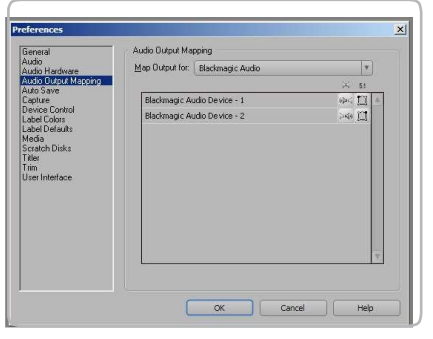

Audio hardware.

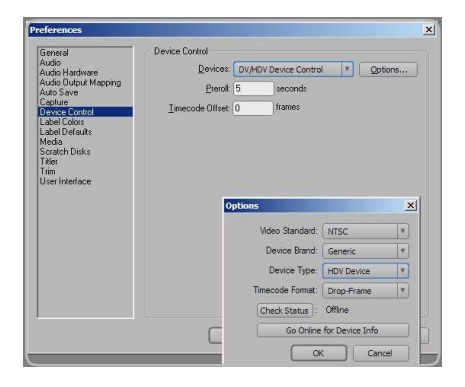

Ovládání zařízení.

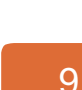

# **Apple Final Cut Pro**

Apple Final Cut Pro™ je výkonná aplikace pro nelineární editaci video a audio v reálném čase. Vaše nová karta Intensity Pro ve Final Cut Pro umožňuje pracovat s každým video standardem, od DV až po nekomprimované 4:2:2 video v HD rozlišení.

Položka "Easy Setups" u Final Cut Pro je přidána automaticky během instalačního procesu Intensity, pokud byl Final Cut Pro nainstalován předem. Proto je důležité nainstalovat Final Cut Pro ještě před instalací Intensity software.

Pozn.: Je-li potřeba, po instalaci Final Cut Pro přeinstalujte Intensity software.

## **Nastavení**

- 1. Spusťte Final Cut Pro.
- 2. Objeví se obrazovka Easy Setup.
- 3. Klikněte na položku Setup for v nabídce a zvolte odpovídající Intensity Easy Setup. Pro každý TV formát (NTSC, PAL i HDTV) zde najdete řadu komprimovaných i nekomprimovaných formátů souborů, ze kterých si vyberete. Např., jestliže pracujete ve formátu NTSC, máte na výběr z následujících "Easy Setups":

Intensity NTSC Uncompressed Intensity NTSC - DV

Zvolený "Easy Setup" bude částečně určen rychlostí diskového pole a částečně tím, zda již máte filmové klipy v konkrétním formátu. Pokud máte rychlé diskové pole, můžete si vybrat nekomprimované video s nejvyšší kvalitou. Jestliže máte jen jeden úložný disk, měli byste zvolit jeden z profesionálních komprimovaných formátů DV, DV50, DVCPRO HD nebo JPEG. JPEG často vypadá lépe, leč Apple dosud bohužel neimplementoval RT efekty pro JPEG. Jestliže tedy potřebujete RT efekty, pak DV, DV50 nebo DVCPRO HD pro vás bude lepší volbou.

- 4. Klikněte na položku nabídky Primary Scratch Disk a zvolte diskové pole z podnabídky. Potom klikněte na OK
- 5. Final Cut Pro je nastaven pro spuštění.

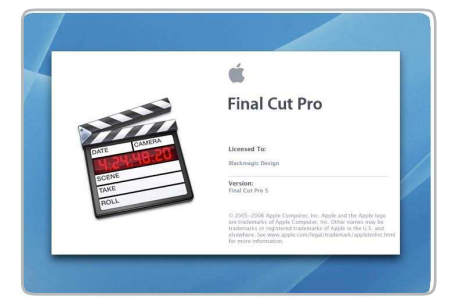

Final Cut Pro.

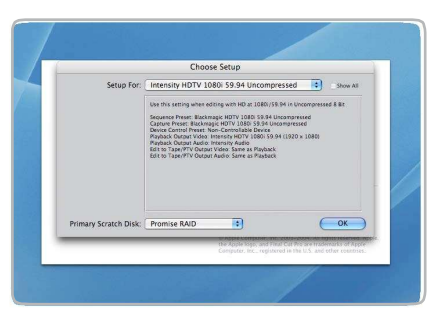

Možnosti "Easy Setup".

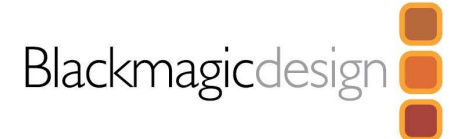

# **Apple Final Cut Pro**

## **P**ř**ehrávání**

Pro rychlé ověření správného zapojení můžete využít Blackmagic testovací klipy (bars and tone), který najdete na instalačním CD. Najděte testovací klip, který odpovídá formátu vašeho projektu, např. 1080i/59.94 a zkopírujte jej na diskové pole. Importujte klip do projektu Final Cut Pro a přesuňte jej do časové osy. Nyní byste měli vidět obraz na desktop počítači i na velkoplošné TV, připojené k HDMI výstupu z Intensity Pro.

Pokud nevidíte video na HDMI výstupu, ověřte znovu HDMI zapojení a za je správně nastavena konfigurace výstupu ve Final Cut Pro, v nabídce View > Video Devices. V téže nabídce ověřte, že je položka "External Video" nastavena na "All Frames".

Pozn.: displej připojený k HDMI již musí být zapnutý, než spustíte Mac. Je-li potřeba, restartujte Mac a ověřte, že Intensity Pro při nabíhání detekuje displej.

## **Snímání**

Snímání spustíte v nabídce  $\text{File} > \text{Log} \& \text{Capture}$ . (Command + 8)

Video deck nebo kamera reagují stejným způsobem jako klip v časové ose, na klávesy "<mezera>", "j", "k" a "l".

Je důležité správně nastavit správně <sup>č</sup>íslo pásky klipu. Snímání

spustíte ihned kliknutím na tlačítko Capture Now.

Pokud si přejete přesné zadání klipu, zadejte potřebné body "in" a "out" klávesami "i" a "o" na klávesnici neboi ručně, zadáním v časové ose a klikněte na Log Clip. Pokud je označený box "Prompt", Final Cut Pro se zeptá na jméno klipu. Po zadání jména klikněte na ok; klip se objeví v prohlížeči s diagonální červenou čárou, která značí stav "offline". Operaci opakujte, až nalogujete všechny klipy, které chcete přidat do seznamu Batch Capture.

Pozn.: Při snímání sekvence klipů z pásky, Final Cut Pro automaticky zadává jméno aktuálního klipu podle jména předchozího klipu. Takže, pokud byl první klip nazvaný "Mary, MCU", Final Cut Pro nazve následující klip "Mary, MCU 01", atd. Tak lze zadat velké množství klipů mnohem rychleji.

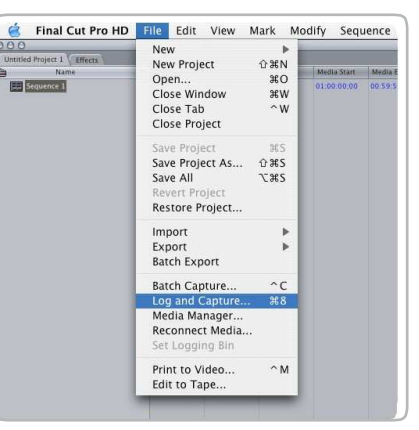

Logování a snímání.

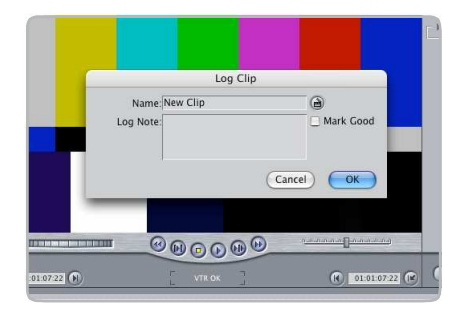

Logování klipu.

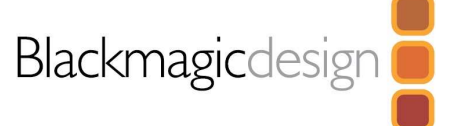

# **Apple Final Cut Pro**

## **Snímání dávkov**ě

Vyberte klipy, které chcete snímat, přetažením nebo kombinací shift-click. V nabídce zvolte 12File > Batch Capture nebo klikněte na tlačítko Batch v záložce "Logging" v okně "Log & Capture".  $(Control + C)$ 

Chcete-li přidat okna do klipu, zvolte v nabídce File > Batch Capture (Control + C). Označte box "Add Handles" pro snímání dalších oken ("handles") před a za body "In" a "Out" klipu.

### **RT Extreme Real Time Effects**

 Efekty v reálném čase jsou další ze skvělých vlastností Final Cut Pro a s Intensity Pro jsou plněkompatibilní s RT Extreme™ od Apple.

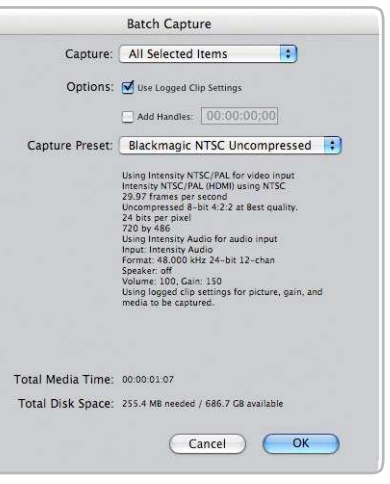

Dávkové snímání.

# **Adobe After Effects**

Je velmi snadné nastavit přehrávání a rendering v Adobe After Effects™ pro kompletní tv<sup>ů</sup>rč<sup>í</sup>a designovou pracovní stanici, s podporou náhledu v reálném čase během práce na kompozicích.

 Nejdříve spusťte Adobe After Effects™ a zvolte standardní velikosti oken a jejich rychlost, podle toho, s čím chcete pracovat.

## **Jak použít Intensity Pro jako Preview Output Frame Buffer**

 Abyste mohli zobrazit Adobe After Effects kompozice v reálném čase na výstupu Intensity Pro, jděte do Edit > Preferences > Video Preview. Zvolte Blackmagic RGB a příslušný video standard. To umožňuje náhled na kompozice Adobe After Effects v barevném video prostoru na broadcast monitoru během práce. To znamená, že při práci vždy vidíte správné barvy i prokládání a nemusíte čekat, až se kompozice vyrenderuje, abyste viděli, jak vypadá na výstupu videosignálu.

### **Vytvo**ř**ení nové kompozice**

V nabídce "Composition" zvolte Composition > New Composition. (Control + n v případě PC nebo Command + n v případě Maca). V dialogovém boxu zvolte příslušný televizní standard ve vyjeté nabídce. Klikněte na OK

Pro všechny HD standardy zvolte nejprve horní půlsnímek.

Pro NTSC a NTSC DV použijte 720 x 486 a nejprve zvolte spodní půlsnímek.

Pro PAL 720 x 576 zvolte nejprve horní půlsnímek u

nekomprimovaného videa.

Pro PAL DV 720 x 576 zvolte nejprve spodní půlsnímek.

Pro HD 1080i použijte 1920 x 1080 a zvolte horní půlsnímek.

Pro HD 720p použijte 1280 x 720 a "none" v půlsnímku render boxu.

## **Rendering**

 Jakmile dokončíte svou kompozici, budete potřebovat renderovat pixelový formát, podporovaný u Intensity. Níže je výpis podporovaných kodeků:

Blackmagic 8 Bit QuickTime™ (nekomprimovaný) Blackmagic 8 Bit AVI pro Windows (nekomprimovaný) Blackmagic Motion JPEG AVI pro Windows (komprimovaný) Apple QuickTime™ PhotoJPEG (komprimovaný) Apple QuickTime™ DV - NTSC (komprimovaný)

Apple QuickTime™ DV - PAL (komprimovaný)

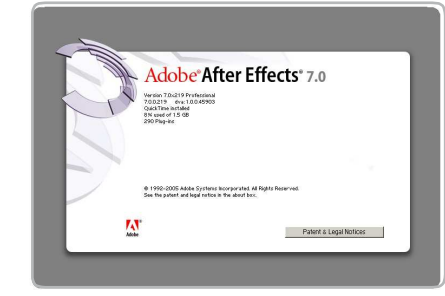

Adobe After Effects.

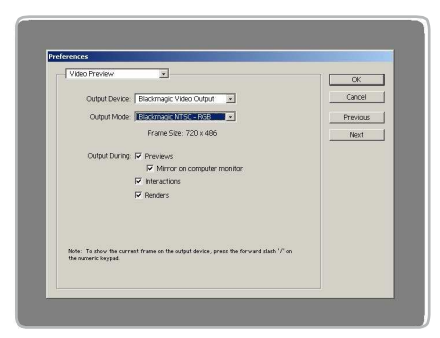

Preferences.

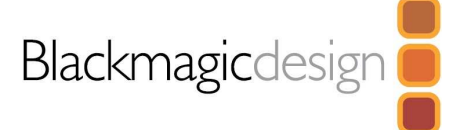

## **Adobe Photoshop**

Intensity Pro zahrnuje i plug-iny pro Adobe Photoshop™, takže můžete přímo snímat a poslat na výstup okna z aplikace Photoshop™ samotné. Jestliže pracujete s HD/SD, můžete dokonce importovat a exportovat 16-bitové obrázky Photoshop™ v plné kvalitě.

## **Import obrázku do Photoshopu**

- 1. Ve Photoshopu zvolte File > Import > Blackmagic Image Capture
- 2. Vyberte "Video Input Format" a "Image Bit Depth" a zvolte Capture Image

### **Export obrázku z Photoshopu**

- 1. Zvolte File > Export > Blackmagic Image Export
- 2. Zvolte Video Output Format a potom Output Image.

Pozn.: Jakmile nastavíte podmínky v okně "Export", každý následující export již nemusí zobrazovat toto okno, takže výstup oken půjde podstatně rychleji. Samozřejmě, pokud chcete změnit formáty exportu, podržte u PC klávesu <u>alte nebo klávesu optione</u>u Mac, když volíte export.

### **Jak vytvo**ř**it alpha kanály pro klí**č**ování**

V sekci On-Air v tomto manuálu jsou informace o vytváření alpha kanálů v Adobe Photoshopu a příprava grafiky pro klíčování přes živé video.

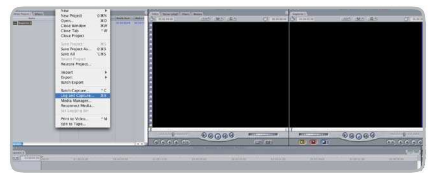

Snímání obrázku.

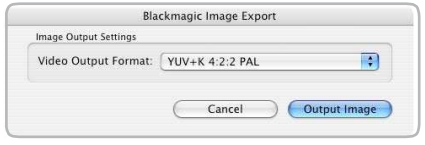

Export obrázku.

Blackmagic On-Air je skvělá nová utilita, který využívá dvě karty Intensity jako on-line video mix, takže můžete jednoduše míchat signál dvou HDMI kamer, jako např. Sony HDR-HC3 Handycam®.

 Pod Mac OS X Intel počítače nainstalujte dvě karty Intensity a získáte všechny výhody online HD video produkce.

On-line produkce vám dává okamžité výsledky, jelikož veškeré míchání probíhá naživo a jakmile jste hotovi, mát rovnou finální televizní program, připravený k vypálení na DVD nebo k distribuci na internetu. On-line produkce je mnohem snazší, než strávit hodiny v temné editační místnosti, takže i ti, kdo nemají hluboké zkušenosti se zpracováním videa, mohou dosáhnout profesionální video produkce.

Bohužel, jedna z nevýhod nízkonákladové nelineární editace je to, že při živé televizní produkci se vytrácí umění! On-Air je perfektní, protože pro on-line produkci využívá NLE video karty.

 On-line produkce je zkrátka zábavnější. Neodlepíte se sice od židle a jinak to nejde, ale zato jste účastníky událostí, které editujete, jelikož probíhají přímo před vašimi zraky. Případné chybičky nejsou problém, protože můžete nahrávat rovnou na video pásku kamery a klipy tak máte zálohovány!

Blackmagic On-Air je samostatné, dvoukamerové, televizní studio, vybavené kompletním prostředím jedné aplikace v okně na 20'' monitoru počítače. Se dvěma kartami Intensity, nainstalovanými v počítači můžete zapojit dvě kamery s HDMI a máte tak náhled z kamer v oknech, společně s klíčováním a hlavním náhledem programu.

Skvělé, nové a levné HDV kamery s HDMI výstupy znamenají, že kdokoliv s PCI Express Macem a monitorem s rozlišením 1600 x 1000 pixelů, může provádět SD nebo HD editaci.

Prvním krokem je spuštění Blackmagic On-Air a otevření okna <u>Preferences</u>. Nastavte video formát, aby odpovídal výstupu kamer, např. HDTV 1080i/59.94 nebo 720p/50. Rozhodněte se, zda chcete snímat nekomprimované video, nebo v případě, že nemáte diskové pole, můžete snímat profesionální komprimované video, jako je DV, DV50, JPEG nebo DVCPRO HD na interní harddisk.

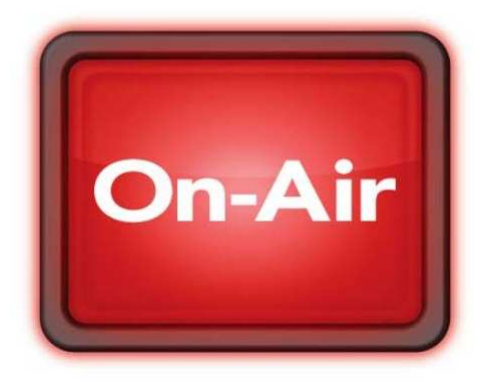

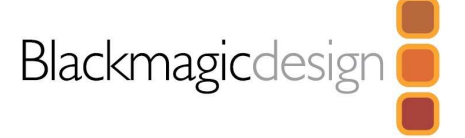

Použijte dvě HDV kamery s HDMI výstupem. Zapojte kameru 1 do vstupu 1 karty Intensity a kameru 2 do vstupu 2. Pamatujte, že Intensity karta 1 má vždy přednost v PCIe slotu a má jako první přístup k CPU. (Viz obrázek na str. 27)

Prostředí Blackmagic On-Air ukáže živé video z kamery 1 i kamery 2, zkombinované s monitoringem programu v reálném čase, v jednom okně.

## **Snímání živého videa pomocí Intensity Pro**

- 1. Spusťte Preferences > Video Format. Zvolte buď 720p nebo 1080i komprimovaného či nekomprimovaného videa, v daném počtu oken za sekundu.
- 2. Spusťte <sub>Capture Location.</sub> Pro komprimované video můžete zvolit interní disk, ovšem pro nekomprimované video budete potřebovat zvolit externí diskové pole.
- 3. Pojmenujte soubor záznamu.
- 4. Vyberte zdroj audio Intensity Audio nebo Intensity Audio 2 Tato volba umožňuje určit, která kamera bude mít preferovaný audio zdroj pro živý záznam, např. Camera 1 S Intensity Audio, nebo Camera 2 s Intensity Audio 2.
- 5. Nyní zvolte mono nebo stereo audio volbou Channel 1 Či Channel 2

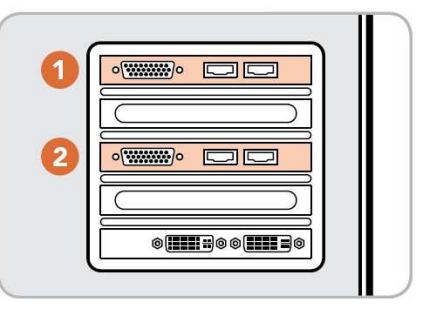

Číslování karet Intensity.

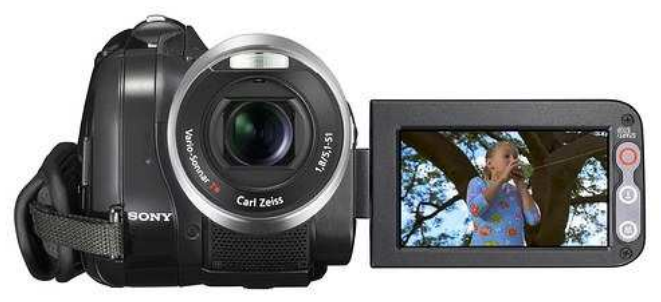

Zapojte kamery přes HDMI.

Nastavení je nyní hotovo. Vyzkoušejte si přenos z kamery 1 do kamery 2, nebo mezi kamerami a černou (BLK), nebo přidat ke kameře grafiku (G). Kvůli plynulému přenosu mezi kamerami nastavte počet oken pro vysílání a stiskněte tlačítko AUTO TRAN.

## **St**ř**ih mezi kamerami**

- 1. Tlačítkem CUT provádíte rychlý střih mezi kamerami, nebo pomaleji ručně, pomocí T-páky mezi vstupy kamery 1 a kamery 2.
- 2. Kliknutím na tlačítko REC nahrajete smíchané video na disk. Kliknutím na STOP ukončíte záznam na disk. Uložené QuickTime filmy lze rovnou přehrát a přidat libovolné mixy, které máte připravené, včetně grafiky a vymizení.

## **Automatický p**ř**enos**

 Jednou ze skvělých vlastností Blackmagic On-Air je to, že umožňuje přechod mezi kamerou 1 a kamerou 2 pomocí CUT, ovládáním pomocí T-páky nebo prolnutím, nastavením určitého počtu oken přechodu mezi kamerami.

Jelikož doba vysílání je nastavena v počtu oken, video, uložené v 720p, bude potřebovat 60 snímků na jednosekundové prolnutí. Pro 1080i/59.94 budete potřebovat 30 snímků na jednosekundové prolnutí a pro 1080i/50, 25 snímků na jednosekundové prolnutí.

## **Režim Easy A-B videomixu**

 Blackmagic On-Air je vybaven nezávislými režimy míchání, ze kterých si vyberete podle svých zkušeností. Režim Easy A-B mixu je nejjednodušší a často volená metoda těmi, kdo s videem teprve pracovat začínají, jelikož je snadno použitelná. V režimu Easy A-B si vyberete jednu kameru do horního řádku a druhou do dolního, načež mezi nimi přecházíte Tpákou nahoru a dolů. Pokud je T-páka nahoře, vidíte kameru, zvolenou do horního řádku a s T-pákou dole vidíte kameru v dolním řádku. On-Air je standardně nastaven v tomto režimu.

### **Režim profesionálního videomixu**

 Tento režim je založen na tom, že se v televizním broadcastingu využívá produkční obrazová režie a preferují ji lidé se zkušenostmi z profesionální on-line produkce. V tomto režimu je dolní řádek nazýván "programový" a horní pak "náhledový" (preview). Obraz kamery, kterou zvolíte v dolním řádku, bude vždy na výstupu. V horním řádku je kamera, zvolená pohybem T-páky nebo stiskem tlačítka Cut či Transition. Vyzkoušejte si, jak to funguje. Tuto metodu mixu preferují profesionálové, jelikož když běží on-line událost, víte, kterým tlačítkem získáte obraz kamery na výstup – je v dolním, programovém řádku. Tento režim míchání zajišťuje, že stále víte, co se děje na výstupu, i když právě probíhají jiné důležité události.

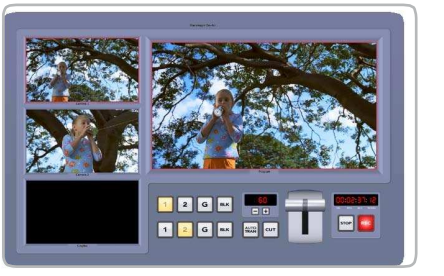

Video z "kamery 1".

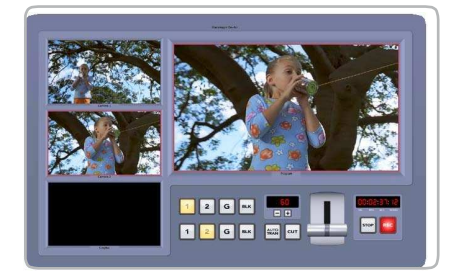

Video z "kamery 2".

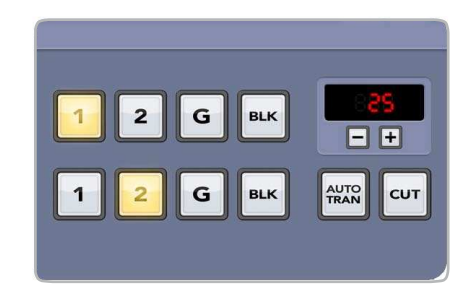

25 oken na vymizení.

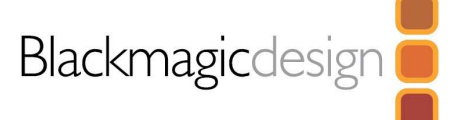

## **Jak p**ř**idat grafiku nebo titulky**

 Pokud chcete přidat logo ke snímanému videu, Blackmagic On-Air umožňuje vložit společné logo nebo titulky přes živé video. Třetí okno "kamery" je právě obrázek, který chcete vložit jako grafiku. Pokud tato grafika má alpha kanál, bude automaticky vloženo přes živé video.

- 1. Zvolte nebo vytvořte logo s alpha kanálem a uložte je ve formátu jako Photoshop, TIF nebo Targa, které podporují alpha kanál. Na následující stránce jsou pokyny, jak připravit grafiku pro video klíčování.
- 2. Drag and drop vložte logo na panelu **Graphic, v Blackmagic On-Air. Logo se** nyní objeví v okně dole vlevo, v Blackmagic On-Air.
- 3. Abyste mohli vložit grafiku, zvolte <mark>e</mark> pro grafiku pro "kameru 1" nebo "kameru 2", podle toho, který zdroj potřebujete.
- 4. Nyní je grafika vložena přes obraz kamery. Opačným postupem se grafika vytratí.

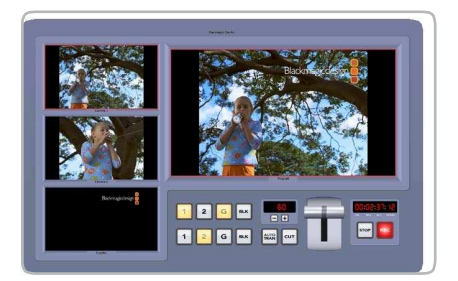

Vložte logo nebo grafiku.

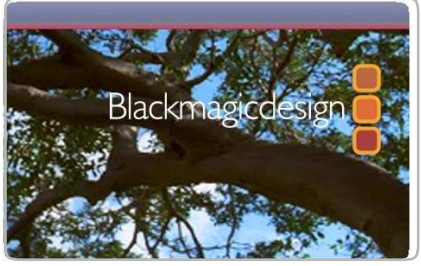

Vložená grafika přes živé video.

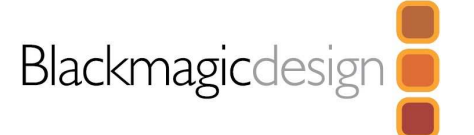

## **Jak vytvo**ř**it alpha kanály pro klí**č**ování**

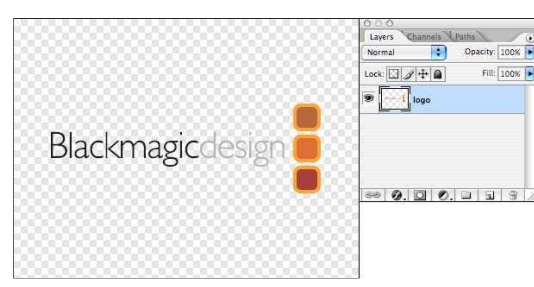

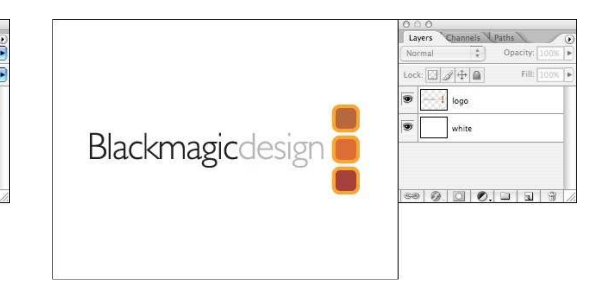

vrstvu, vyplňte ji bílou a pošlete do černé.

1. Otevřete logo ve Photoshopu. 2. Aby byla grafika dobře viditelná, vytvořte novou

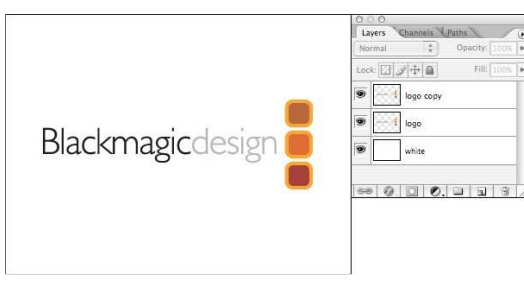

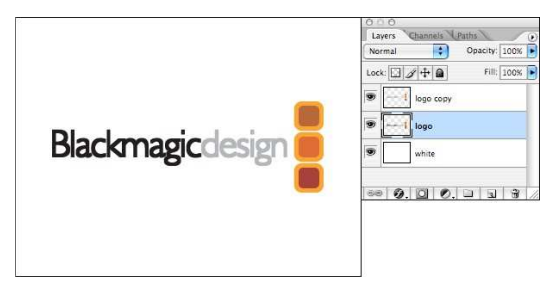

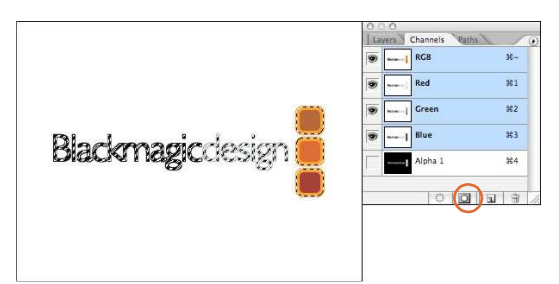

5. Zvolte transparentní vrstvu horního loga příkazem nebo podržte Ctrl a klikněte na značku (thumbnail) vrstvy, pak klikněte na Save selection as channel.

3. Vytvořte duplikát vrstvy s logem.  $\qquad \qquad$ 4. Zvolte spodní logo a aplikujte filtr minimum. Tím lehce rozšíříte grafiku, takže se bude lépe klíčovat.

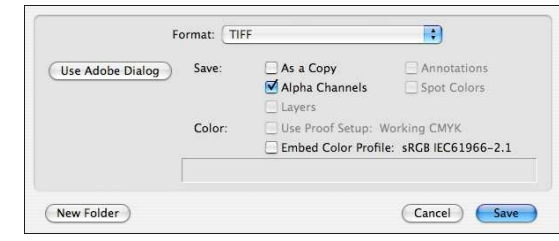

6. Proveďte příkaz Flatten a uložte s alpha kanály. Grafika je ve formátu RGBA pro použití v On-Air či NLE.

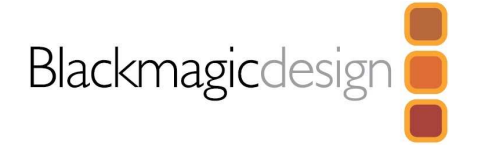

# **Použití Blackmagic Disk Speed Testu pro ov**ěř**ení disku (PC)**

Pokud chcete zkontrolovat rychlost diskového pole pro nekomprimované video, spuštěním Blackmagic Disk Speed Testu získáte kontrolu rychlosti pole a výsledek v počtu snímků za sekundu. Je to velmi užitečné pro pochopení, jak různá disková pole pracují při snímání videa a přehrávání v různém video rozlišení a při různém počtu oken.

Disk Speed Test nabízí přesnější výsledky pro velká disková pole, jelikož testy rychlosti, dodané výrobcem se namnoze týkají pouze malých datových bloků; takže získáte jen rámcovou představu o rychlosti cache paměti disku a nevíte nic o větších datových blocích. Video využívá vyšší datové toky a pouze Disk Speed Test umožňuje spočítat i long burst data s přesnějšími výsledky.

Chcete-li použít Disk Speed Test, počítejte s prohledáváním disku, takže doporučujeme zadávat správně hranice. Pokud je diskové pole testováno na 32 snímcích za sekundu u HD 1080, neznamená to, že můžete snímat a přehrávat 29,97 HD, jelikož hranice je příliš blízko. Při kontrole výsledků sledujte 8 bit YUV 4:2:2 video sekce, jelikož Intensity Pro využívá 8 bitový, nekomprimovaný video formát.

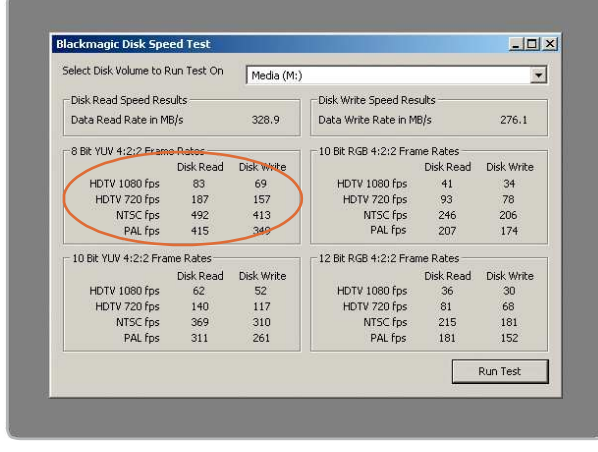

Výsledky Disk Speed RAID po testu diskového pole.

# **Sestavení nekomprimovaného diskového pole (PC)**

Pokud pracujete s nekomprimovaným HD videosignálem, interní harddisk není dostatečně rychlý. Potřebujete velmi rychlé diskové pole. To se dá koupit již připravené, nebo si je můžete sestavit ze dvou harddisků pro SD či alespoň z osmi harddisků pro HD. Prvním krokem je instalace a zapojení harddisků.

Jestliže zamýšlíte používat diskové pole jako SW mix, musíte vypnout funkci 'host RAID'. Nástrojem "Správa disků", ve "Správě počítače" pod Windows™ nastavte software RAID, nebo se řiďte návodem výrobce nakonfigurovaného hardware pole RAID.

Další informace získáte v Nápovědě a odborné pomoci pod Windows™. Projděte si sekci "Dynamické disky a svazky". Tato sekce vám poskytne informace o krocích konfigurace diskového pole jako Strip. Kvůli prohledávání disku je při výpočtu datových toků, požadovaných pro váš diskový systém, je dobré přidat pro jistotu rozsah rychlostí pro případy výpadku rychlosti disku. Rychlosti disků se mohou zvýšit přidáním dalších disků. Serial ATA (SATA) disky mohou při zaplnění rychlost redukovat až na polovinu, takže 2-diskové SATA pole je vhodné zaměřit na 100% safety margin. U 8-diskového SATA pole by tak mělo stačit 30% safety margin. Oběcněplatí, že čím více je disků v poli, tím lépe.

Pozn.: Přestože jiní výrobci a třetí strany mohou udávat různé hodnoty pro data u nekomprimovaného videa, výše uvedená doporučení jsou testována pro použití s Intensity Pro.

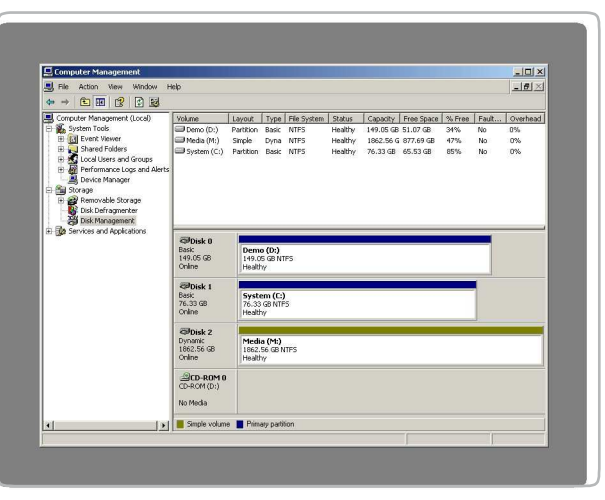

Správa disku.

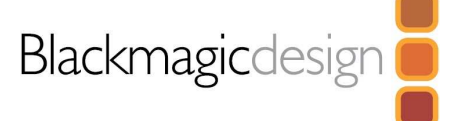

# **Použití Blackmagic Disk Speed Testu pro ov**ěř**ení disku (Mac)**

Pokud chcete zkontrolovat rychlost diskového pole, spuštěním Blackmagic Disk Speed Testu získáte kontrolu rychlosti pole a získáte také výsledek v počtu snímků za sekundu. Je to velmi užitečné pro pochopení, jak různá disková pole pracují při snímání videa a přehrávání v různém video rozlišení a při různém počtu oken.

Disk Speed Test nabízí přesnější výsledky pro velká disková pole, jelikož testy rychlosti, dodané výrobcem se namnoze týkají pouze malých datových bloků; takže získáte jen rámcovou představu o rychlosti cache paměti disku a nevíte nic o větších datových blocích. Video využívá vyšší datové toky a pouze Disk Speed Test umožňuje spočítat i long burst data s přesnějšími výsledky.

Chcete-li použít Disk Speed Test, počítejte s prohledáváním disku, takže doporučujeme zadávat správně hranice. Pokud je diskové pole testováno na 32 snímcích za sekundu u HD 1080, neznamená to, že můžete snímat a přehrávat 29,97 HD, jelikož hranice je příliš blízko. Při kontrole výsledků sledujte 8 bit YUV 4:2:2 video sekce, jelikož Intensity Pro využívá 8 bitový, nekomprimovaný video formát.

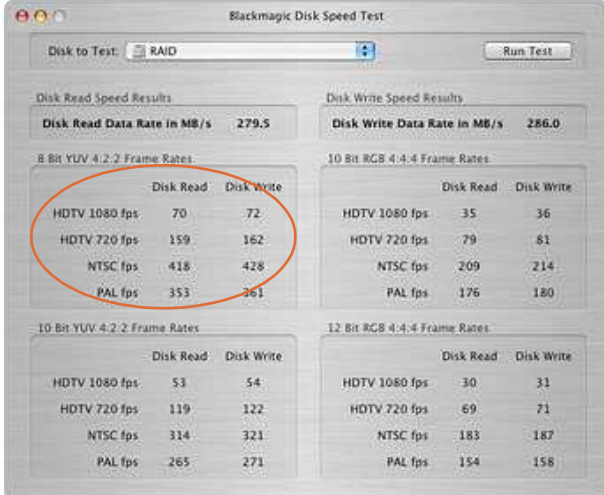

Výsledky Disk Speed RAID po testu diskového pole.

# **Použití Apple Xserve RAID diskového pole**

Pokud pracujete s nekomprimovaným HD videosignálem, interní harddisk není dostatečně rychlý. V tom případě potřebujete velmi rychlé diskové pole, jako je Apple Xserve RAID. Apple Xserve RAID pracuje skvěle pro SD i HD, pokud je zcela zaplněn 14-ti disky a alespoň 512 MB RAM pro každý RAID kontroler. Pro maximální výkon a stabilní snímání i přehrávání nekomprimovaného videa doporučujeme následující nastavení:

Check Use Controller Write Cache

Uncheck Allow Host Cache Flushing

Check Use Drive Write Cache

Uncheck Use Steady Streaming Mode

 Nastavte "Read Prefetch" na 128 Stripes (8 MB/disk) – Pokud dochází k výpadkům oken nebo je video trhané, zkuste 8 Stripes (512 KB/disk), dle doporučení firmy Apple. Pozn.: Neexistuje jednotné nastavení pro všechny velikosti a druhy disků.

Zde jsou nastavení, která jsme zjistili pro stabilní snímání a přehrávání nekomprimovaného videa. Jiná nastavení však mohou také dávat optimální výkon a proto doporučujeme vyzkoušet si to u vašeho prodejce, než změníte nastavení, pokud si nejste jisti, jak ovládání definovat.

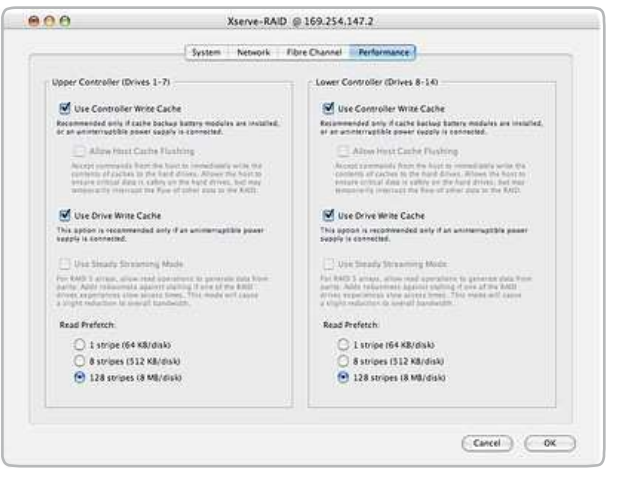

Apple Xserve RAID preference.

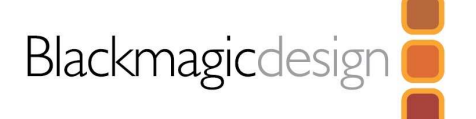

# **Datové toky pro snímání a p**ř**ehrávání**

Datové toky pro nekomprimované video jsou poněkud vyšší a níže vidíte minimální doporučené požadavky na disk pro nekomprimované i komprimované video ve standard definition a high definition. Podporované standardy: HDTV 1080i/59.94, 1080i/50, 720p/59.94, 720p/50, NTSC and PAL.

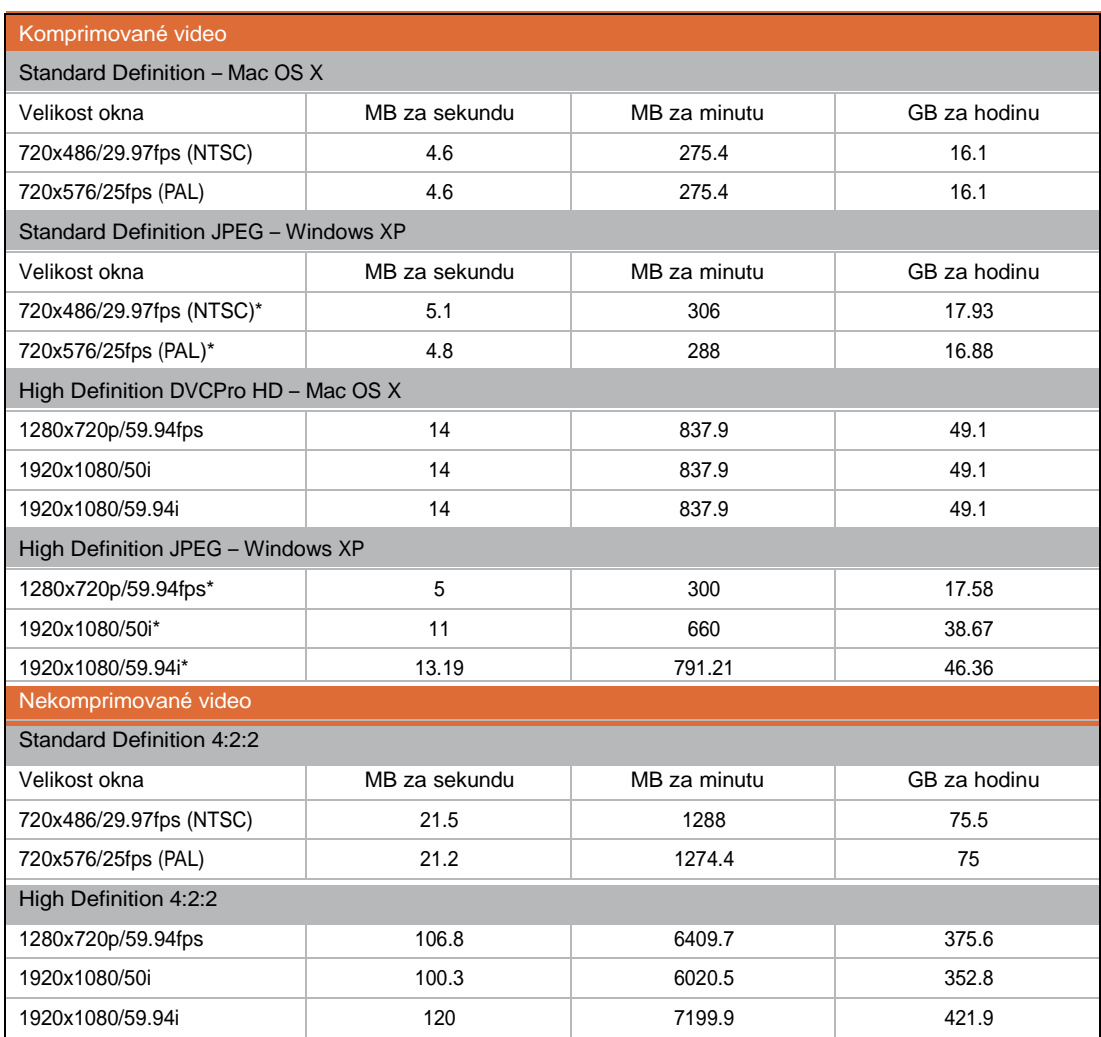

\* Typické hodnoty.

Použití pro snímání a přehrávání

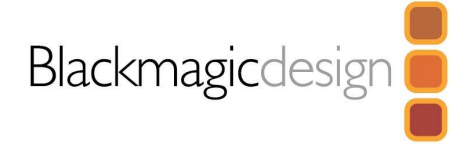

Použití Intensity Pro jako snímací a přehrávací karty je skvělé, ale také značně komplexní, díky nejrůznějším aplikacím. Rychlost datových toků videa je velmi vysoká, takže diskové pole, které používáte pro ukládání video nahrávky je mimořádně důležité, pokud se týká výkonu systému. Úplné informace o širokém rozsahu diskových polí a kompatibilních software aplikací je zcela mimo rozsah tohoto manuálu, nicméně jsou tři způsoby, jak získat více těchto informací.

- 1. Navštivte stránky Blackmagic Design www.blackmagic-design.com/support, kde jsou nejnovější informace o podpoře. Máme velký počet technických poznámek, reagujících na obecné dotazy.
- 2. Kontaktujte dealera. Váš dealer má nejnovější technické informace od Blackmagic Design a měl by být schopen vám poskytnout bezprostřední pomoc. Také doporučujeme prohlédnout si podmínky podpory, nabízené dealerem, poněvadž mohou obsahovat různé plány podpory, založené na požadavcích dle pracovních postupů. Váš dealer rovněž rozumí konfiguraci diskových polí a jelikož problémy s diskovými poli tvoří cca 90% otázek na NLE systémy podpory, váš dealer nebo dodavatel diskového pole bude schopen vám poskytnout odbornou pomoc.
- 3. Další možností je poslat email s otázkami. www.blackmagic-design.com/support/contact

Pozn.: Prosíme, uveďte v dotazu co nejvíce informací ohledně vašeho technického problému a systémovou specifikaci, abychom mohli reprodukovat váš problém co nejrychleji. Dejte nám také vědět veškeré vaše postřehy ohledně dalších možných problémů, které se vám vyskytly, takže je můžeme v našich testovacích systémech realizovat, než odpovíme na email.

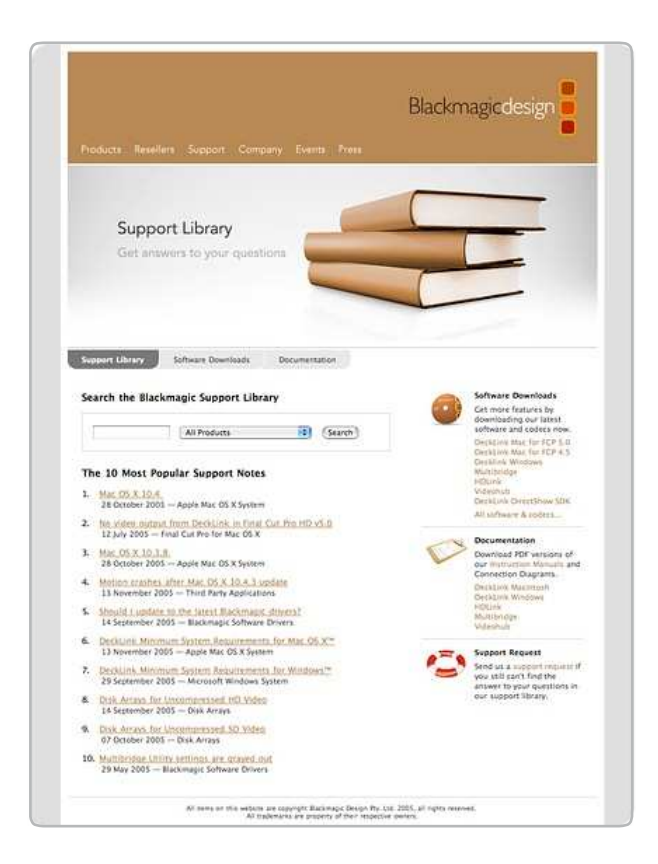

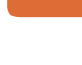

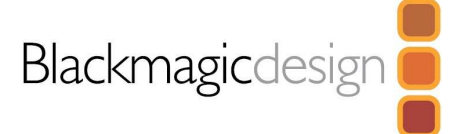

# Typické nastavení Intensity Pro

Intensity Pro využívá HDMI pro připojení videokamer, televize a projektorů do počítače, s využitím populárních editačních a designových aplikací. Intensity Pro snímá video v reálném čase, přímo z HDMI výstupu na HDV kamerách a přehrává přímo do velkoplošných HDTV nebo HD projektorů, kvůli monitoringu a editaci.

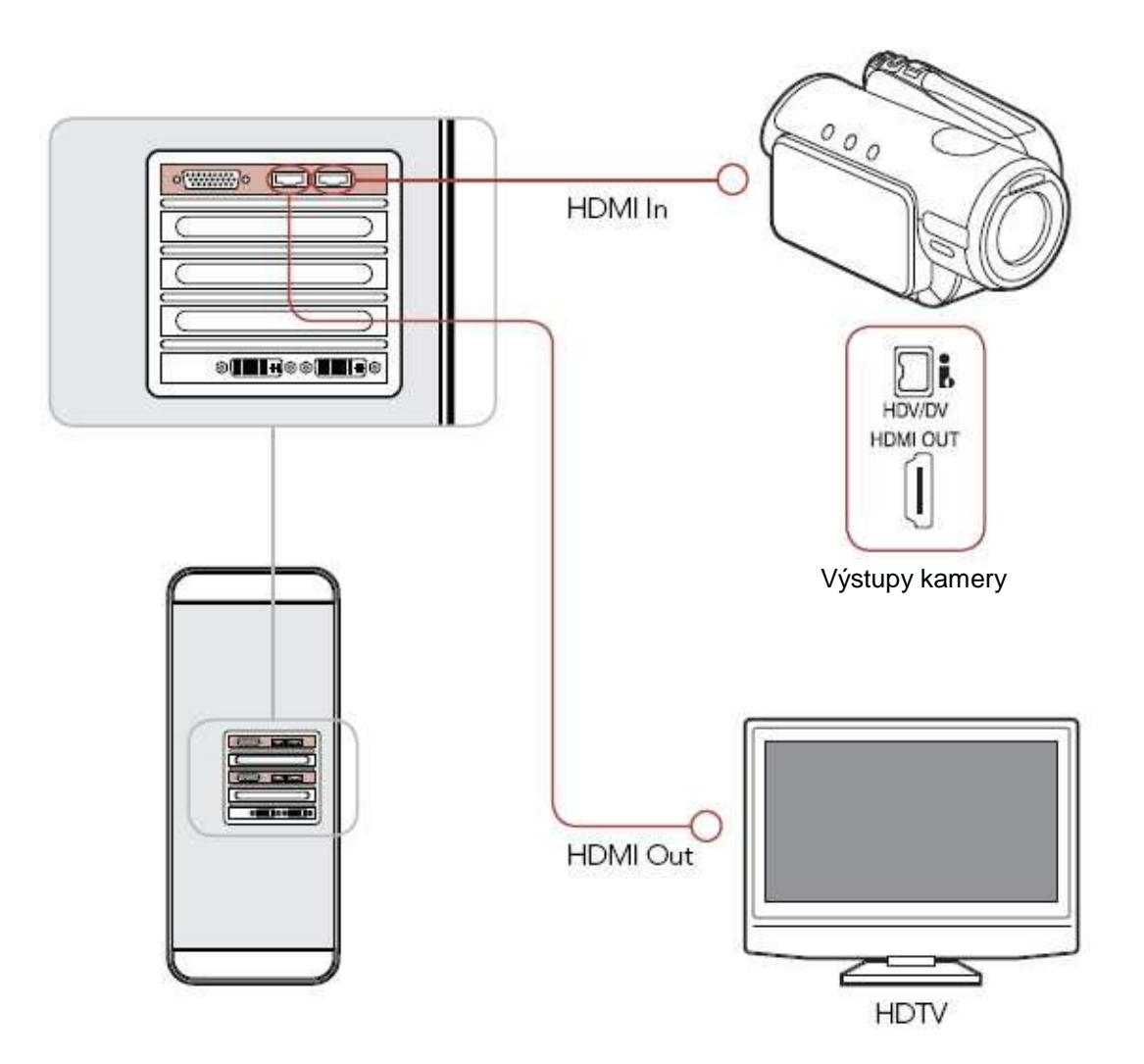

# Zapojení do HDMI HDTV

Tento příklad zobrazuje Intensity Pro, zapojenou do HDTV přes HDMI vstup. Propojte HDMI kabelem video výstup na kartě Intensity Pro a HDMI video vstup na HDTV, získáte high definition monitoring.

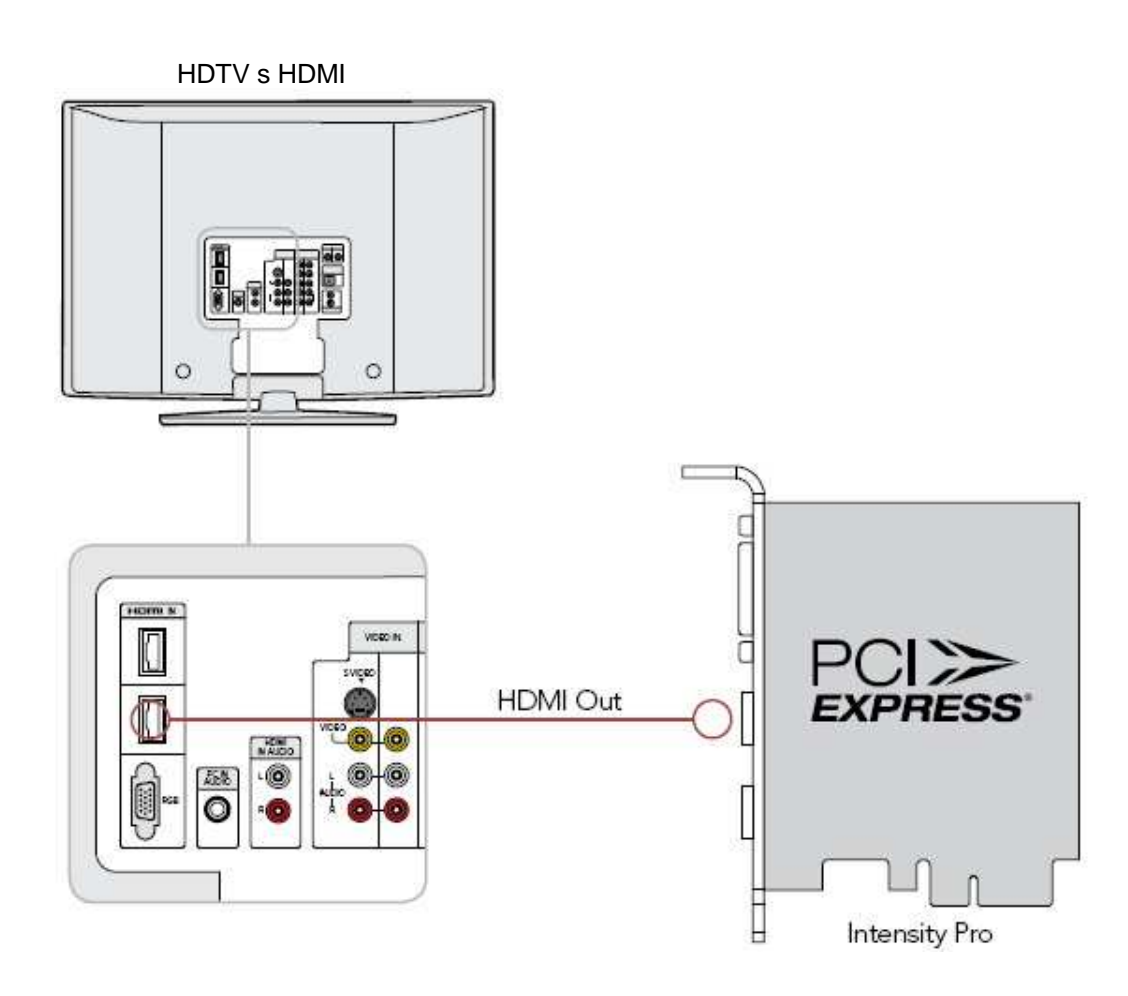

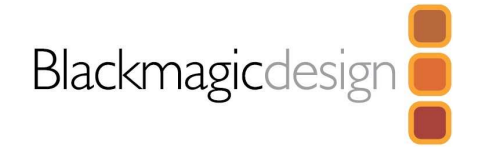

# Monitoring s využitím Intensity Pro

Pokud využíváte velkoplošnou HDTV se vstupem HDMI, Intensity Pro můžete využít jako client-monitor ve formátech NTSC/PAL (4:3 a 16:9) nebo High Definition (1080i a 720p).

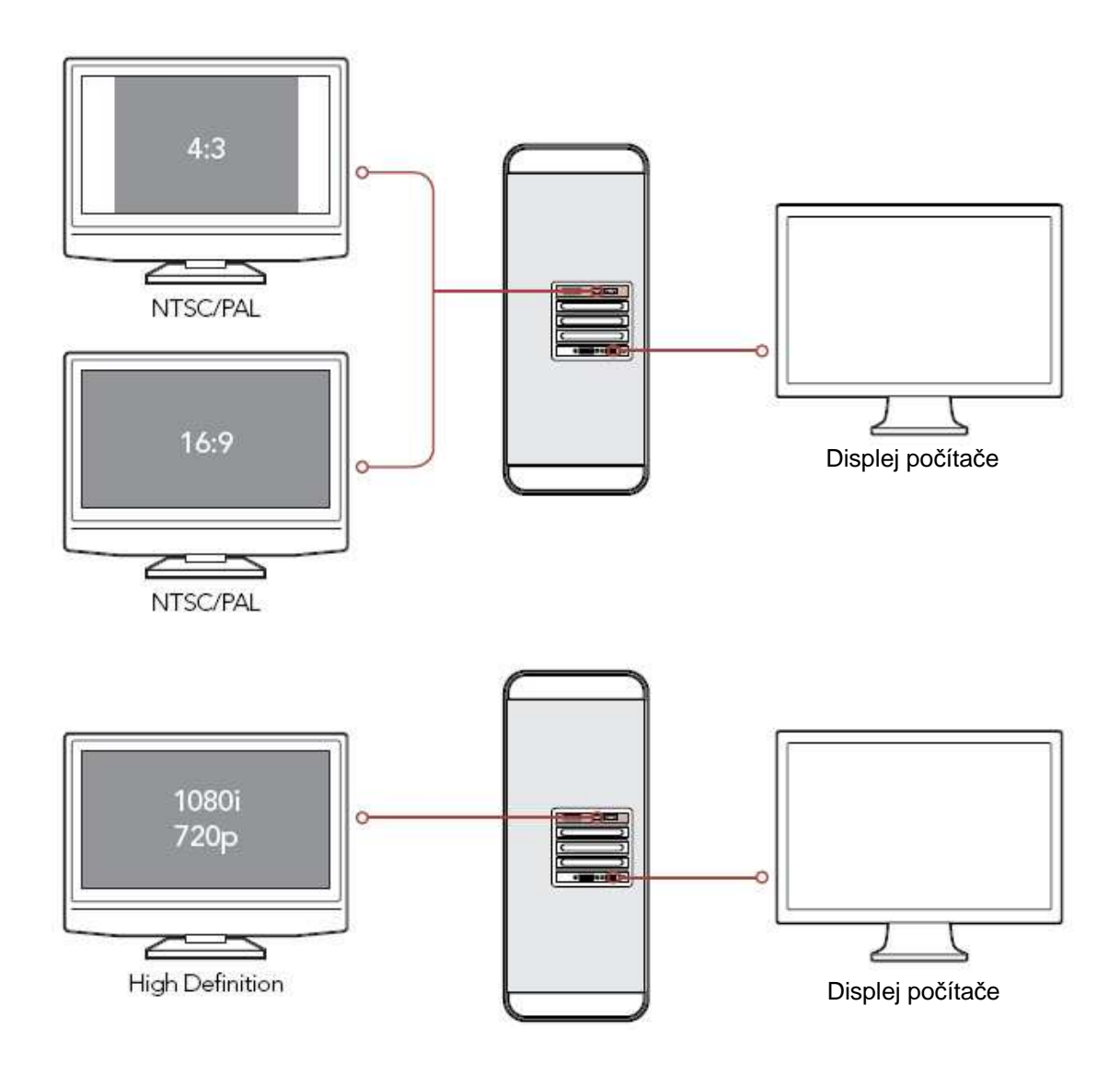

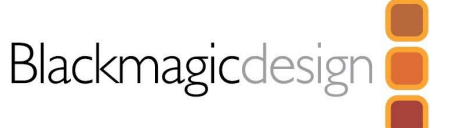

# Nastavení pro Blackmagic On-air

Blackmagic On-Air je určený pro on-line video mix, využívající dvě karty Intensity. Tato aplikace umí živou editaci mezi dvěma HDV kamerami s možností záznamu na lokální disk nebo na externí diskové pole.

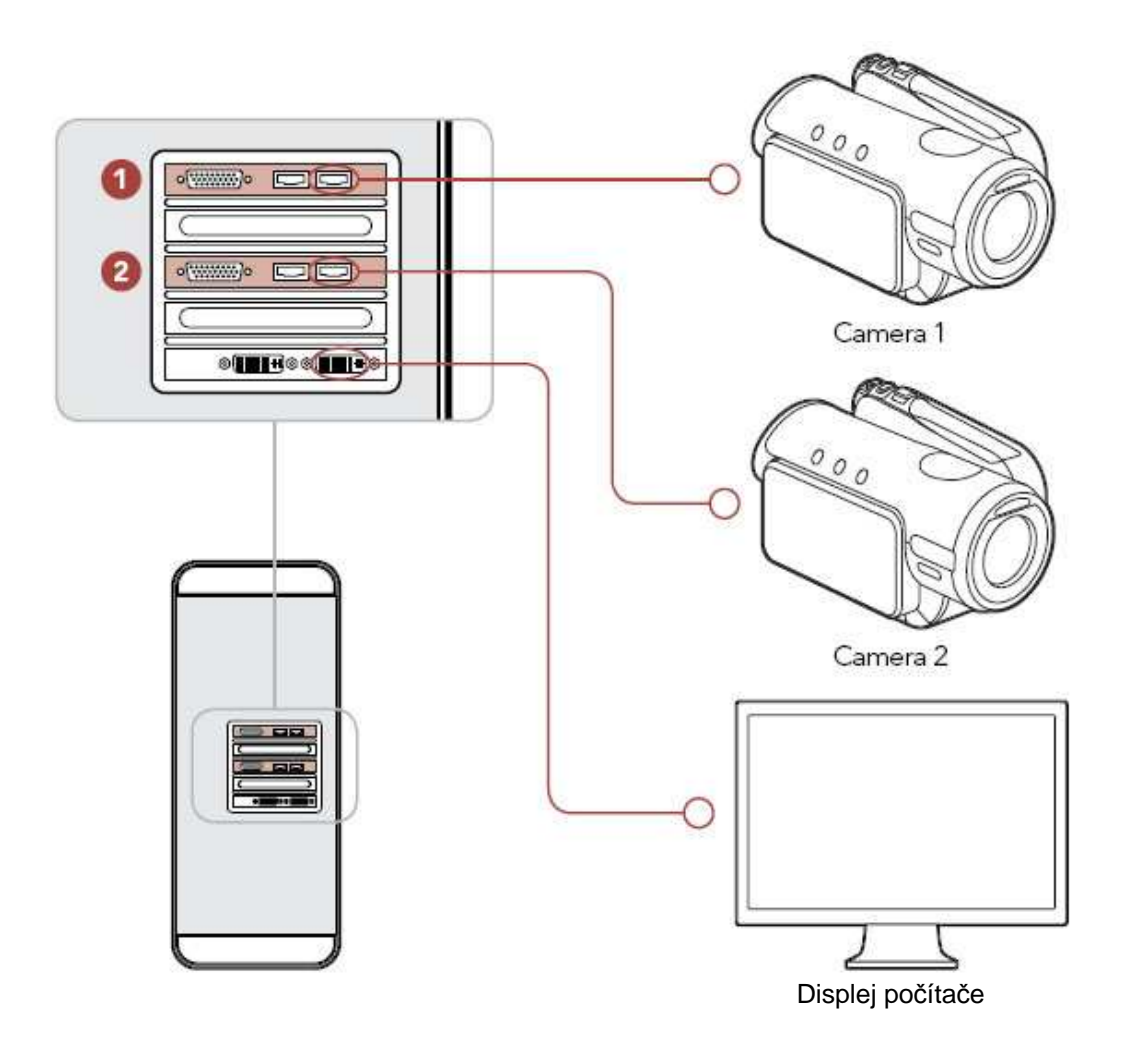

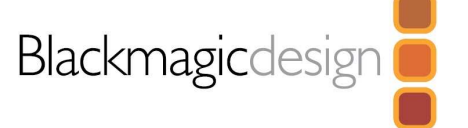

# Snímání kompozitního videa z VHS přehrávače

Pokud snímáte video z VHS páskového přehrávače, zapojte žlutý video výstup z přehrávače do zeleného **Y vstupu** u Intensity Pro. Zapojte bílý a červený audio výstup z VHS přehrávače do bílého a červeného audio vstupu u Intensity Pro. Pokud máte starý VHS přehrávač s jediným, mono audio výstupem, zapojte jej do některého audio vstupu u Intensity Pro nebo do audio splitter kabelu, který propojuje oba audio vstupy u Intensity Pro. Spusťte ovládací panel Intensity pod Windows, nebo System Preferences > Intensity pod Mac OS X. Proveďte nastavení vstupu pro **NTSC/PAL (Y In) & Analog RCA Audio**. Nyní můžete snímat video a audio z VHS páskového přehrávače.

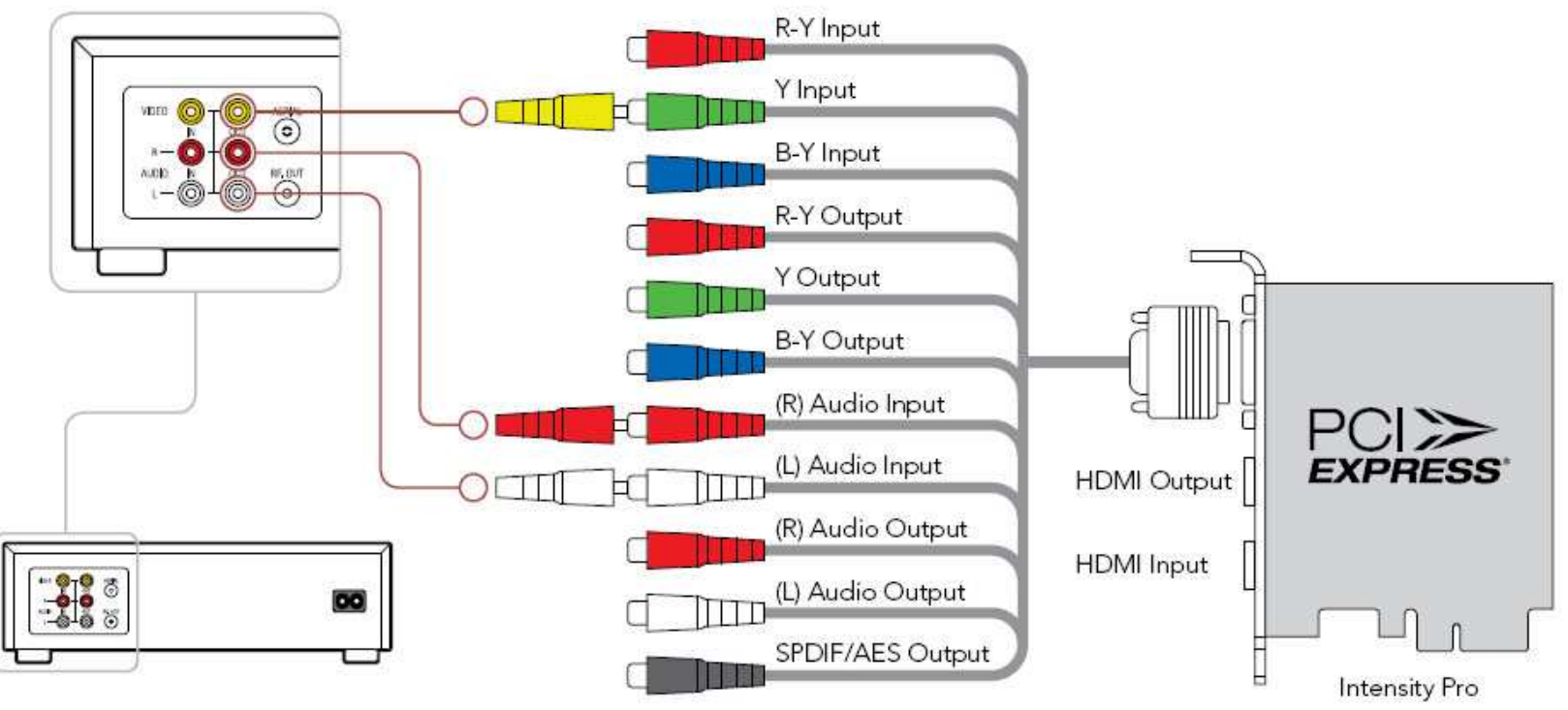

VHS <sup>p</sup>řehráva<sup>č</sup>

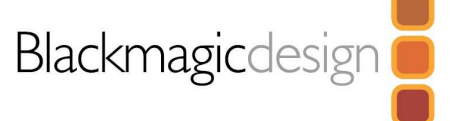

# Snímání komponentního videa z videokamery

Pokud snímáte komponentní analogové video přes výstupní kabel z video kamery, zapojte červený, zelený a modrý výstup kamery do červeného, zeleného a modrého video vstupu u Intensity Pro. Zapojte bílý a červený audio výstup z kamery do bílého a červeného audio vstupu u Intensity Pro. Spusťte ovládací panel Intensity pod Windows, nebo System Preferences > Intensity pod Mac OS X. Proveďte nastavení vstupu pro **Y, R-Y, B-Y Video & Analog RCA Audio**. Nyní můžete snímat komponentní video a audio z videokamery.

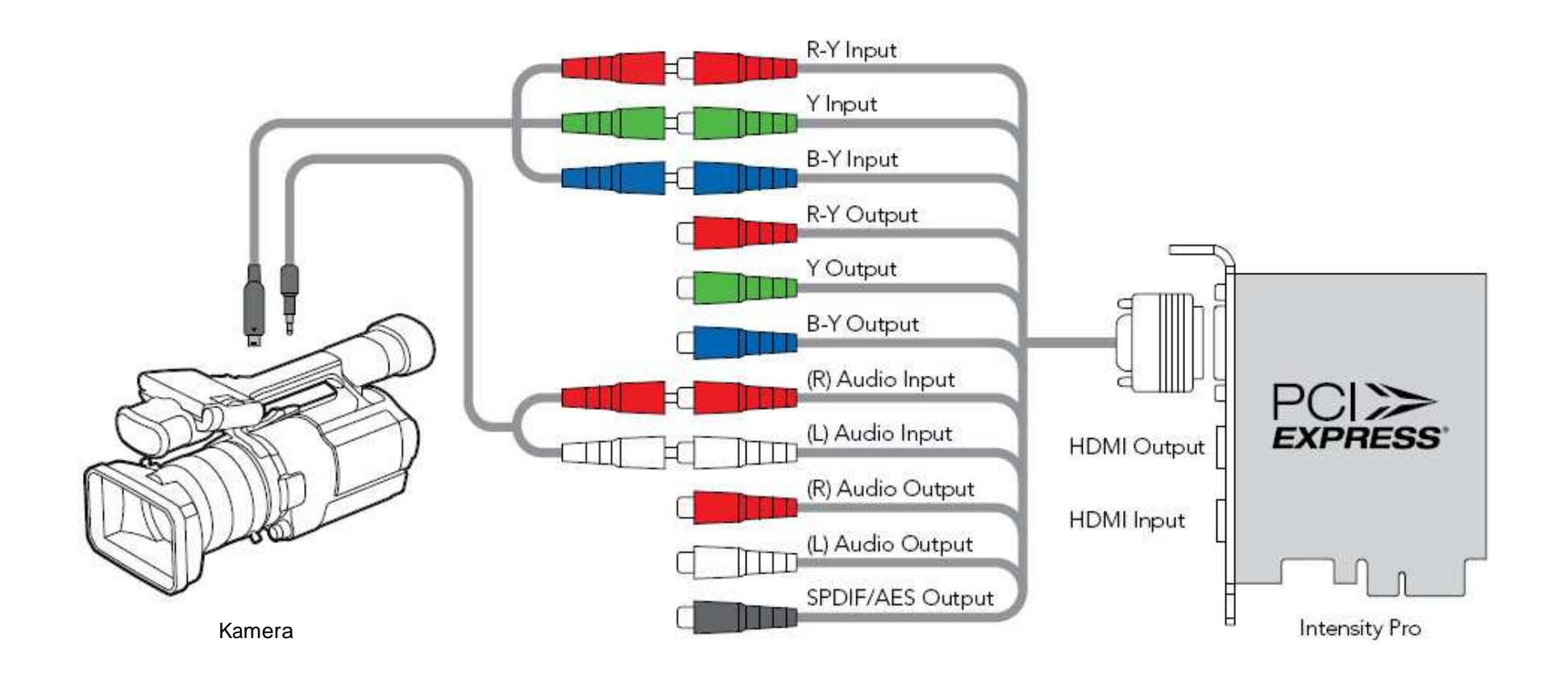

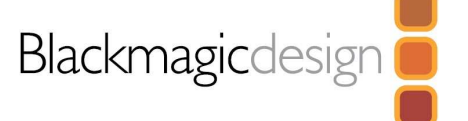

# Náhled komponentního videa v televizi

Pokdu jde výstup komponentního analogového videa z Intensity Pro, zapojte červený, zelený a modrý výstup z Intensity Pro do červeného, zeleného a modrého video vstupu u televize. Zapojte bílý a červený audio výstup z Intensity Pro do bílého a červeného audio vstupu u televize nebo do zesilovače. Spusťte ovládací panel Intensity pod Windows, nebo System Preferences > Intensity pod Mac OS X. Proveďte nastavení výstupu pro **HDMI & Y, R-Y, B-Y**. Nyní můžete sledovat komponentní video a audio na televizi.

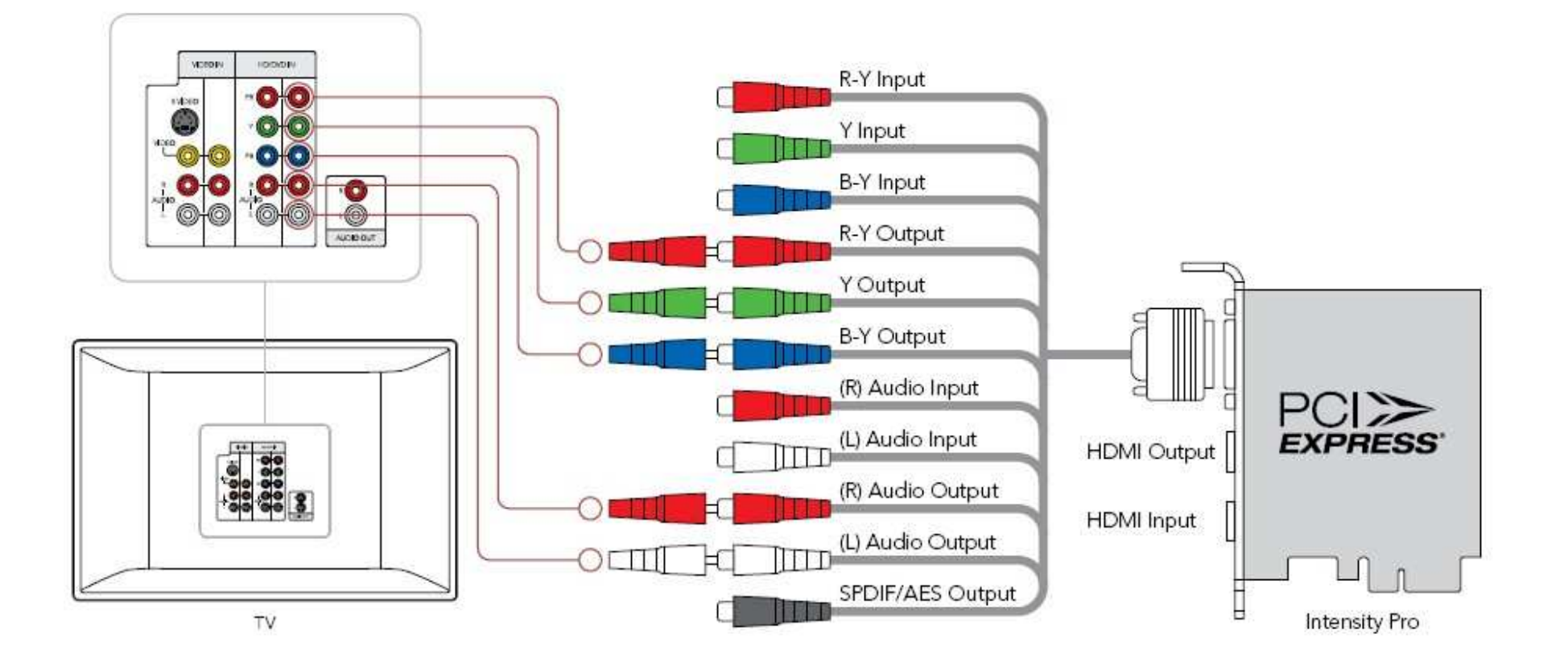

# Zapojení Intensity Pro

Intensity Pro je vybavena vysoce kvalitními, analogovými, komponentními konektory typu RCA a HDMI pro širokou nabídku videokamer, televizí a projektorů. Intensity Pro snímá video v reálném čase, přímo z HDMI nebo z analogových, komponentních výstupů HDV kamer. Pro přehrávání v reálném čase, v rámci client-monitoringu a editace použijte velkoplošnou HDTV nebo HD projektor přes HDMI nebo analogové, komponentní výstupy.

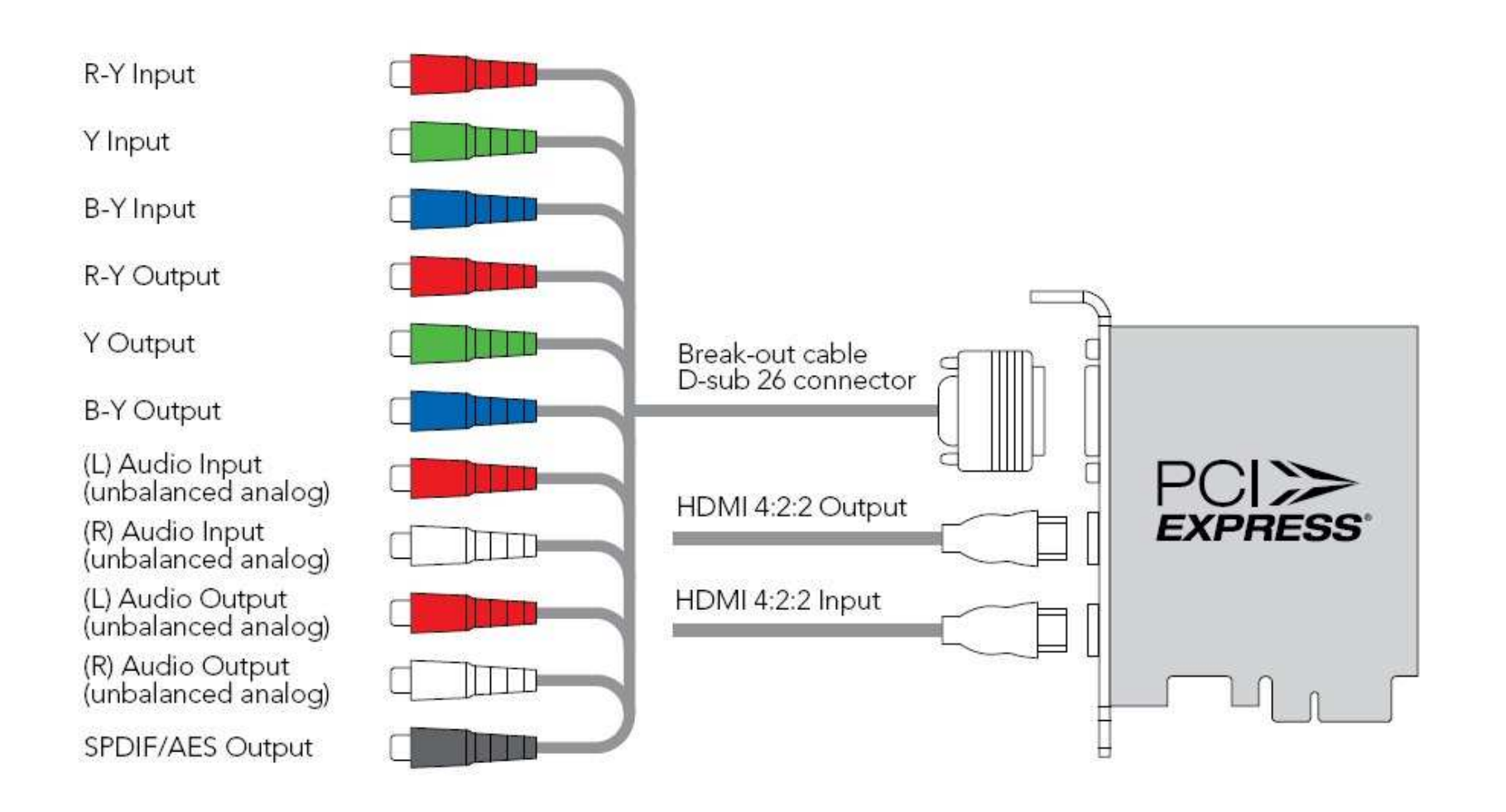

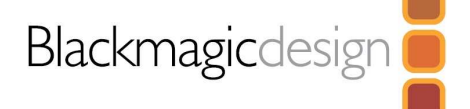

# Zapojení Intensity Pro přes NTSC/PAL

Vysoce kvalitní analogové, komponentní konektory Intensity Pro typu RCA můžete využít i pro snímání a přehrávání kompozitního videa přes NTSC/PAL. Jednoduše zapojte běžné RCA kabely do breakout kabelu Intensity Pro, dle konfigurace na obrázku.

#### **NTSC/PAL**

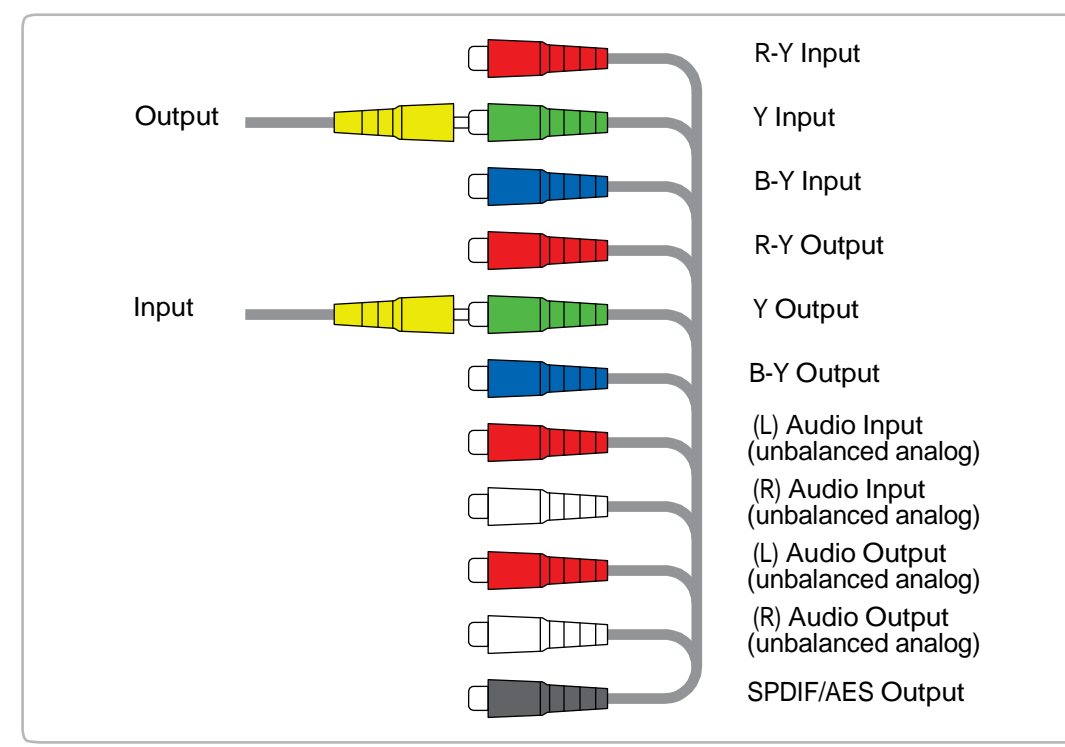

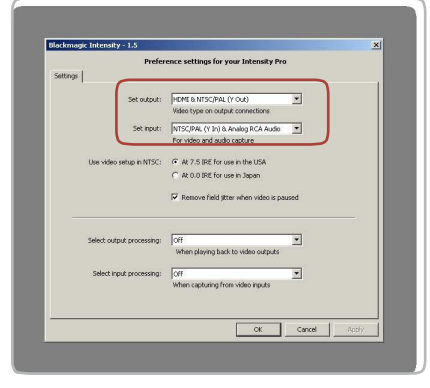

Nastavte vstup a výstup.

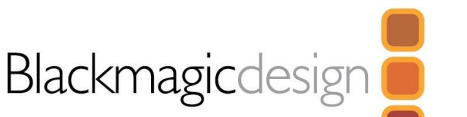

# Zapojení Intensity Pro přes S-Video

Vysoce kvalitní analogové, komponentní konektory Intensity Pro typu RCA můžete využít i pro snímání a přehrávání S-videa pomocí kabelu s redukcí S-video to RCA, dle obrázku níže.

## **S-Video vstup**

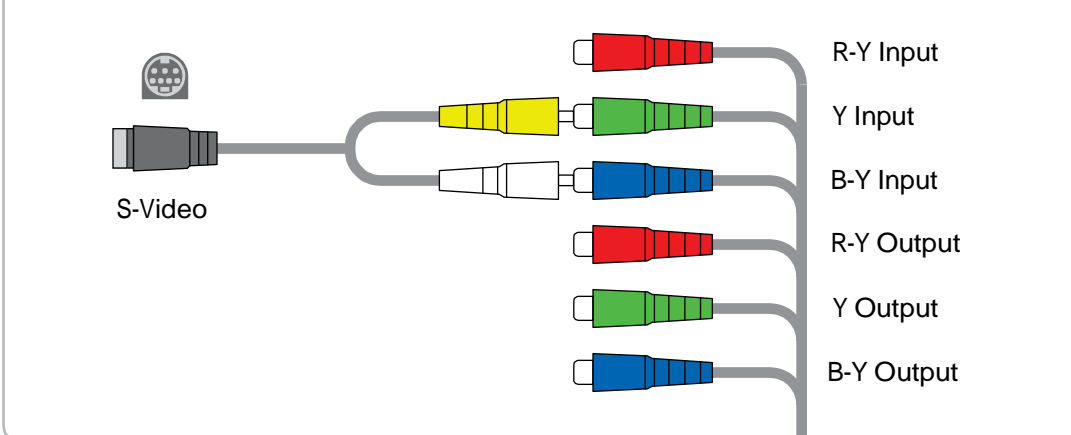

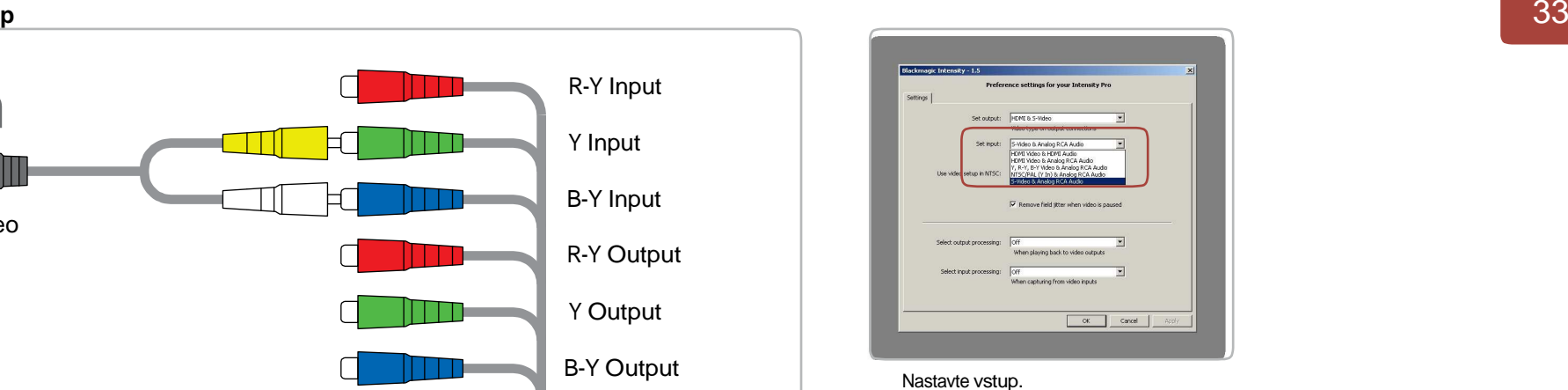

## **S-Video výstup**

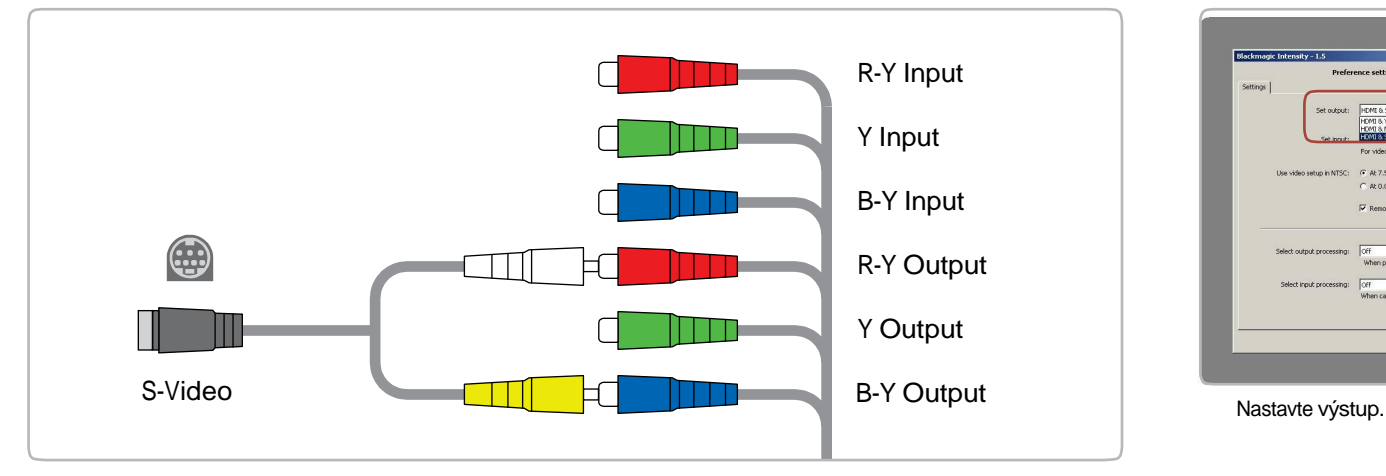

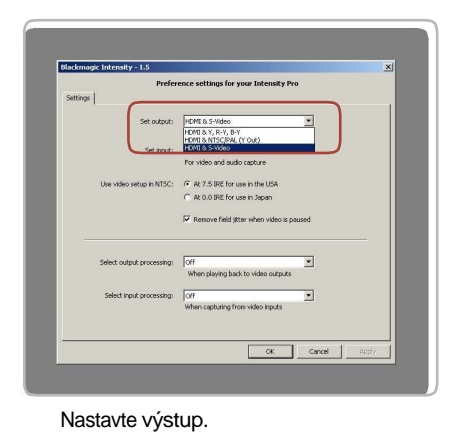

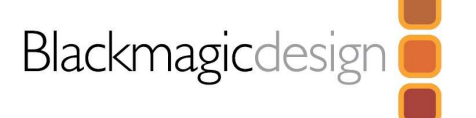

Blackmagic Design zaručuje, že tento produkt nebude mít žádné defekty v materiálech a řemeslné práci, po dobu 24 měsíců od data zakoupení. Jestliže se u něj projeví závada během této Záruční doby, Blackmagic Design, v rámci podmínek, buď nechá opravit vadný produkt zdarma, nebo jej vymění za jiný.

Abyste měli nárok na záruční opravu, musí zákazník upozornit dealera Blackmagic Design na závadu ještě před vypršením Záruční doby a splnit veškeré požadavky, dané Záručními podmínkami. Zákazník je odpovědný za zabalení a dopravu vadného produktu do autorizovaného servisního střediska, určeného dealerem Blackmagic Design, včetně uhrazení dopravy. Zákazník odpovídá za platbu všech dopravních nákladů, pojištění, sazeb, DPH a dalších poplatků za vrácení produktu z libovolného jiného důvodu.

Tato Záruka se nevztahuje na žádné poškození, závadu nebo zničení, způsobené nesprávným použitím nebo nesprávnou či neadekvátní údržbou a péčí. Blackmagic Design nenese odpovědnost za poskytování záručního servisu, pokud jde: a) o opravu poškození, vzniklého díky osobě, jiné než pověřené Blackmagic Design k instalaci, opravě nebo servisu produktu, b) o opravu poškození, vzniklého nesprávným použitím nebo zapojením do nekompatibilního zařízení, c) o opravu poškození či závady, způsobené použitím non Blackmagic Design součástí či doplňků, nebo d) o servis produktu, který byl upraven či integrován s jinými produkty, jestliže se v důsledku této úpravy či integrace prodloužila doba opravy nebo vznikly potíže se servisem produktu. TATO ZÁRUKA, DANÁ ZE STRANY BLACKMAGIC DESIGN MÍSTOPŘÍSEŽNĚ, SE NEVZTAHUJE NA ŽÁDNÉ JINÉ ZÁRUKY, EXPRESNÍ ČI IMPLICITNÍ. BLACKMAGIC DESIGN A JEJÍ DEALEŘI ODMÍTAJÍ JAKOUKOLIV IMPLICITNÍ ZÁRUKU PRODEJNOSTI ČI STAVU PRO KONKRÉTNÍ VYUŽITÍ. ODPOVĚDNOST BLACKMAGIC DESIGN ZA OPRAVU NEBO VÝMĚNU VADNÝCH PRODUKTŮ, JE CELKOVÉ A VÝHRADNÍ OPATŘENÍ, DANÉ ZÁKAZNÍKOVI NA NEPŘÍMÉ, SPECIÁLNÍ, NÁHODNÉ NEBO SOUVISEJÍCÍ POŠKOZENÍ, BEZ OHLEDU NA TO, ZDA WETHER BLACKMAGIC DESIGN NEBO DEALER UPOZORNIL NA MOŽNOST TAKOVÉHO POŠKOZENÍ. BLACKMAGIC DESIGN NENESE ODPOVĚDNOST ZA JAKÉKOLIV NELEGÁLNÍ POUŽITÍ ZAŘÍZENÍ ZÁKAZNÍKEM. BLACKMAGIC NENÍ ROVNĚŽ ODPOVĚDNÝ ZA JAKÁKOLIV POŠKOZENÍ, VZNIKLÁ POUŽITÍM TOHOTO PRODUKTU. UŽIVATEL PRACUJE S PRODUKTEM NA VLASTNÍ ODPOVĚDNOST.

COPYRIGHT 2006 BLACKMAGIC DESIGN. VEŠKERÁ PRÁVA VYHRAZENA. 'BLACKMAGIC 'MULTIBRIDGE'. DESIGN', 'DECKLINK', 'HDLINK', 'WORKGROUP VIDEOHUB', 'MULTIBRIDGE EXTREME', 'INTENSITY' A 'LEADING THE CREATIVE VIDEO REVOLUTION' JSOU REGISTROVANÉ OBCHODNÍ ZNÁMKY V US A DALŠÍCH ZEMÍCH. VEŠKERÁ OSTATNÍ JMÉNA SPOLEČNOSTÍ A PRODUKTŮ MOHOU BÝT OBCHODNÍMI ZNÁMKAMI JEJICH MAJITELŮ A SPOLEČNOSTÍ, KTERÉ JSOU S NIMI SPOJENY.

34

Záruční podmínky